# **Basic Manual**

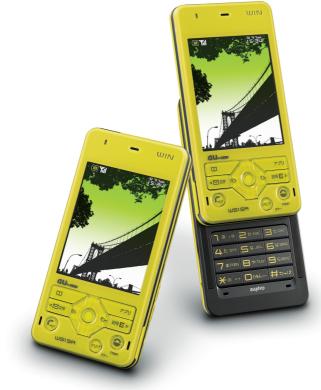

# W51SA

CDMA 1X UUIN au by Kodd

Contents/ **Before Use** Phone Call **Inputting Text** Address Book/ **Pair Function** Mail **Hello Messenger** Camera **EZweb** EZ Navi **EZ Felica** 

EZ Television (1Seg)/EZ·FM

**Remote Ctrl Lock** 

Other Features/ Troubleshooting

Index

# Preface

Thank you for choosing W51SA.

Before using your W51SA, be sure to read the W51SA "Basic Manual (this PDF manual)" to ensure proper use of your W51SA. After you have finished reading, keep this PDF manual and the printed manuals (Japanese) in a safe place for your reference whenever you need. Contact the au shop or the au Customer Service Center for replacements if you lose either of these manuals.

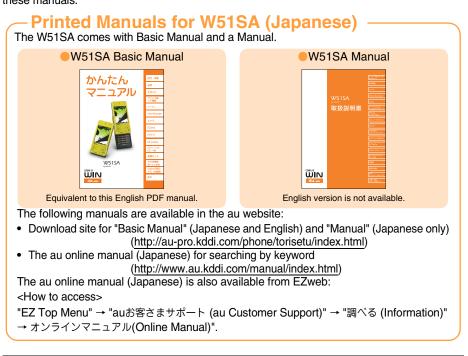

Check the website of SANYO Electric Co., Ltd. below, for the troubles on your W51SA.

- From W51SA → Press I for more than one second. (SANYO Keitai Planet, in Japanese only)
- From PC → <u>http://www.sanyo-keitai.com</u> (SANYO Keitai Arena, in Japanese only)

#### Information (

- Fonts or indications may be different from those on the actual screen, or may be partly omitted for better readability of PDF manual. Note that this PDF manual may not reproduce actual screen color tones exactly.
- Screen color tones shown in this manual are those obtained with the default setting.

# **Manners for Using Cellphones**

A cellphone always generates weak electric waves while its power is ON.
 Be considerate of others around you to use your cellphone enjoyably and safely.

# In some places, the use of cellphones is prohibited.

- Using cellphones while driving is dangerous and also forbidden by the law.
- Be sure to turn your cellphone OFF before you board airplanes. The use of cellphones onboard airplanes is forbidden by the law.

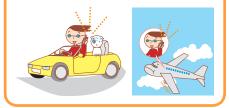

#### Electric waves from cellphones may adversely influence medical devices and equipment.

- There may be someone with a pacemaker around you in crowded places such as trains. Turn your cellphone OFF in such places.
- Follow the instructions of hospitals and other medical institutions where it is forbidden to use or carry cellphones.

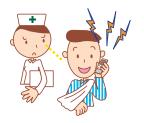

#### Consider where to use your cellphone and be careful of the volume of your voice.

 Do not make calls in cinemas, theaters, museums, libraries and other similar places. Turn your cellphone OFF or set it to the manner mode to prevent others around you from being inconvenienced by ring tones for incoming calls or mails.

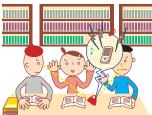

- When on a crowded street, use your cellphone in places where you do not prevent others from passing.
- When on a train or in a hotel lobby, move to an area where you will not bother others around you.
- Take care not to talk too loudly during conversations.

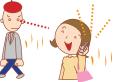

• When you shoot photos or movies of others with your cellphone, get permission from them.

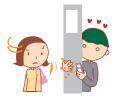

# **Basic of Cellphone**

# What You Can Do with W51SA

#### Mail

You can send mails to other cellphones or personal computers.

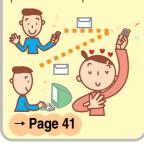

#### **EZweb**

You can download Chaku-Uta<sup>®</sup>, Chaku-Uta-Full<sup>®</sup>, and wallpapers, etc.

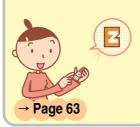

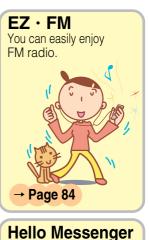

## EZ Navi

You can search various location information with the functions of "EZ Navi Walk", "Passenger Seat Navi" or "Safety Navi".

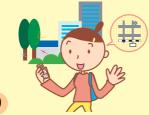

## → Page 70

#### EZ FeliCa

You can shop on-line using e-money as well as use your phone as a members' card, point card, for receiving coupons, etc.

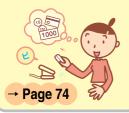

#### EZ Television (1Seg)

You can watch the Digital Terrestrial Broadcasting for Mobile Television Service (1Seg).

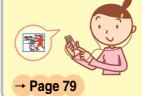

→ Page 52 Camera

You can enjoy the text or voice, etc. shared with

maximum of 4 members.

You can shoot photos or movies and easily send them by E-mail.

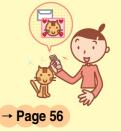

## **Manner Mode and Answer Phone**

#### Manner Mode

With Manner Mode, you can set the ringer not to sound so as not to bother the people around you.

Press I for more than one second while the standby screen is displayed.

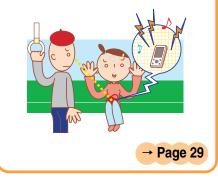

# Answer Phone

The caller can leave a message when you cannot answer the phone.

Press  $\fbox{ est }$  while the standby screen is displayed. Then select "Ans Ph/ Ph Memo"  $\rightarrow$  "Answer Phone"  $\rightarrow$ "ON".

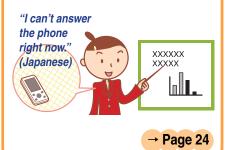

# **Check the Power, Reception and Battery!**

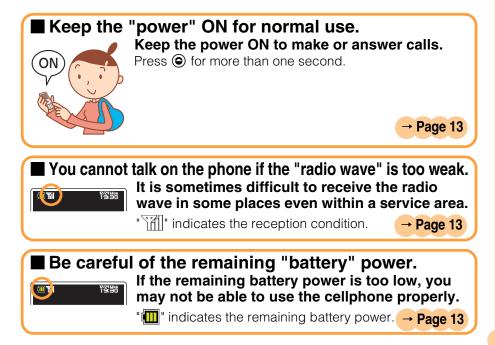

## Do not Use Your W51SA While Driving

Holding a cellphone in your hand to make phone calls and/or watching the screen to view E-mails etc., while driving shall be subject to penalties. (The implementation of the revised Road Traffic Law on November 1, 2004)

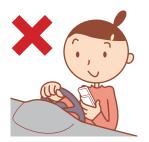

Viewing E-mails and watching the screen

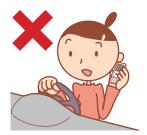

Calling with a cellphone in your hand

# Turn the Power OFF or Set Drive Mode

# While Driving

#### Drive Mode

By setting Drive mode, you will enable the caller to hear a response message such as "Now driving. I cannot answer the phone right now...(Japanese)", and to store a message in Answer Phone.

Press O while the standby screen is displayed, and select "Drive"  $\rightarrow$  "Continuous Mode".

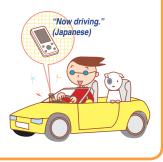

# **Beware of Junk Mails and One-ring Calls!**

#### If you receive junk mails...

Using the mail filter function, you can reject mails sent from specific addresses or mails that bear "未承諾広告※(Unsolicited Ad)" in the title, which is the biggest source of junk mails.

The following mail functions are available for preventing arrival of junk mails.

- "未承諾広告フィルター": Rejects "未承 諾広告 (Unsolicited Ad) mails.
- "アドレスフィルター": Řejects mails sent from specified addresses.
  - "指定受信設定": Accepts only mails sent from specified addresses.
  - "指定拒否設定": Rejects mails sent from specified addresses.

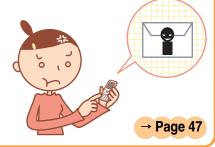

#### ■ If you receive calls from unknown numbers... It may be "One-ring Calls" intended to trick you into calling back and accessing unwanted pay programs.

If One-ring Calls are received, Mis appears in Incoming Calls.

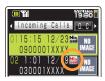

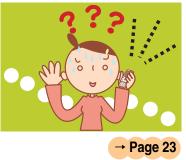

# **Making Key Operation Invalid**

#### Making Key Operation Invalid

# Prevent key from misoperation when carrying your W51SA closed in the bag.

Press (\*) for more than one second while the standby screen is displayed. **To release from the locked status** 

Open your W51SA and press <a>This for more than one second while the standby screen is displayed.</a>

# **Disaster Message Board Service**

| About Disa<br>Message B               | your safety information through FZweb                                                                                                    |  |  |  |  |  |  |
|---------------------------------------|----------------------------------------------------------------------------------------------------|--|--|--|--|--|--|
| Registering<br>Safety<br>Information  | <ul> <li>◆ When a big scale disaster occurs, you can register your safety information such as your condition or comments, from au cellphone, to "災害用伝言板 (Disaster Message Board)" created on EZweb.</li> <li>◆ After the registration of your safety information, you can notify by E-mail your family or acquaintances you have previously designated that you registered your safety information on "災害用伝言板 (Disaster Message Board)".</li> </ul> |  |  |  |  |  |  |
| Referring to<br>Safety<br>Information | <ul> <li>You can check the safety information of the person you desire to know about, by entering his/her phone number from EZweb or Internet*.</li> <li>* The safety information can be accessed at <a href="http://dengon.ezweb.ne.jp/">http://dengon.ezweb.ne.jp/</a> from cellphones of other carriers, PHS or personal computer.</li> </ul>                                                                                                    |  |  |  |  |  |  |
| How to<br>Access                      | → "Top Menu" → "災害用伝言板<br>(Disaster Message Board)"                                                                                                    |  |  |  |  |  |  |
|                                       | http://dengon.ezweb.ne.jp/                                                                                                    |  |  |  |  |  |  |
|                                       | 線<br>線<br>運休中<br>して<br>して<br>して<br>して<br>して<br>して                                                                                                    |  |  |  |  |  |  |

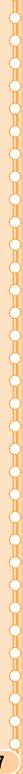

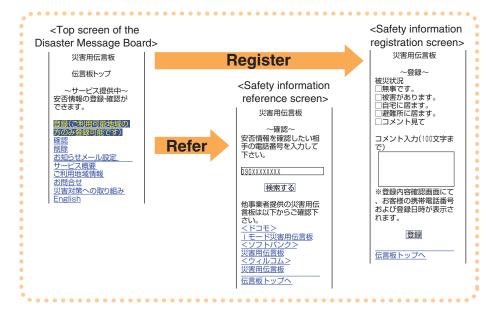

The maximum preservation period of the registered information is 72 hours.

- The maximum number available for each registration is 10. When the number of registration exceeds 10, the information will be overwritten from the oldest one.
- Image of this service can be referred to anytime by pressing mage → "Top Menu" → "auお客さまサポート (au Customer Support)" → "災害用伝言板(デモ版) (The demonstration of Disaster Message Board)".
- IN Select "English" to use the English mode.

# Contents

|                       | Manners for Using Cellphones                                                                                                    | 1                                                              |
|-----------------------|----------------------------------------------------------------------------------------------------|----------------------------------------------------------------|
| Basic of<br>Cellphone | What You Can Do with W51SA<br>Manner Mode and Answer Phone<br>Check the Power, Reception and Battery!<br>Do not Use Your W51SA While Driving<br>Beware of Junk Mails and One-ring Calls!<br>Making Key Operation Invalid<br>Disaster Message Board Service                                                                          |                                                                |
| Contents              |                                                                                                    | 8                                                              |
| Before Use            | Confirming the Package Contents<br>Name of Parts<br>Charging the Battery Pack<br>Opening/Closing the W51SA.<br>Turning the Power ON/OFF<br>Switching Screen Display to English<br>Basic Usage<br>Icons<br>Initializing E-mail and EZweb Settings<br>Confirming Your Phone Number and E-mail Address<br>Changing Your E-mail Address | 11<br>12<br>13<br>13<br>14<br>14<br>16<br>17<br>18             |
| Phone Call            | Making a Call<br>Making an International Call<br>Answering a Call<br>Calling Back (Outgoing Calls/Incoming Calls)<br>Countermeasure for One-ring Calls<br>Adjusting the Other Party's Voice Volume<br>Setting Answer Phone<br>Playing Back Messages on Answer Phone.<br>Changing Ringer Volume and Type<br>Setting Manner Mode      | 21<br>22<br>23<br>23<br>23<br>24<br>24<br>24<br>24<br>26<br>27 |
| Inputting Text        | Switching Input Mode<br>Entering Single-byte Alphanumeric Characters<br>Entering E-mail Address.<br>Entering Pictograph                                                                                                    | 30<br>32                                                       |
| Address Book          | Registering Data in Address Book<br>Making a Call from Address Book<br>Editing Address Book Data<br>Registering Data from Outgoing/Incoming Calls                                                                                                    | 36<br>37<br>38                                                 |
| Pair Function         | Registering Data as Popular Contact<br>Making a Call to the Popular Contact                                                                                                    | 39                                                             |
| Mail                  | E-mail<br>Creating and Sending E-mail<br>Reading Received E-mail<br>Replying to Received E-mail<br>Blocking Junk Mails<br>C-mail<br>Creating and Sending C-mail<br>Reading Received C-mail                                                                                                    | 42<br>44<br>46<br>47<br>48<br>49                               |

| Hello<br>Messenger                | 52<br>Displaying Hello Messenger Menu                                                                                                    |
|-----------------------------------|----------------------------------------------------------------------------------------------------|
| Camera                            | What You Can Do with Camera56Shooting Photo58Recording Movie59Viewing Photos or Movies61Attaching Photo or Movie to E-mail Message62                                                                                                    |
| EZweb                             | EZweb       63         Displaying EZ Top Menu       64         Bookmarking Frequently-Accessed Site       65         Accessing Bookmarked Site       66         Viewing Charge       66         Downloading Chaku-Uta <sup>®</sup> 67         Downloading Chaku-Uta-Full <sup>®</sup> 68         EZ Channel-Plus/EZ Channel       69 |
| EZ Navi                           | What You Can Do with EZ Navi70                                                                                                    |
| Safety Navi                       | What You Can Do with Safety Navi72                                                                                                    |
| EZ FeliCa                         | 74<br>Using the W51SA with a Reader/Writer Device                                                                                                    |
| EZ Television<br>(1Seg)           | What You Can Do with EZ Television (1Seg)79Watching EZ Television (1Seg)81Recording a TV Program82Ending EZ Television (1Seg)83                                                                                                    |
| EZ <sup>.</sup> FM                | Listening to EZ · FM                                                                                                    |
| Remote Ctrl Lock                  | In Case You Lose Your W51SA 86                                                                                                    |
| Other Features<br>Troubleshooting | 88<br>89                                                                                                    |
| Index                             | 90                                                                                                    |

# **Before Use**

# **Confirming the Package Contents**

The W51SA phone and accessories are included in the package.

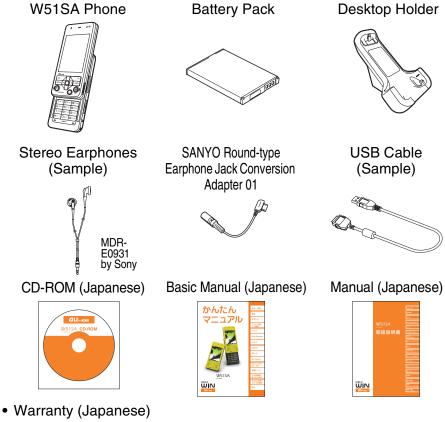

- Precautions in Use (Japanese)
- Global Expert User Guide (Japanese)
- LISMO Installation Guide (Japanese)
- Osaifu-Keitai<sup>®</sup> Quick Guide (Japanese)

#### Information

- An AC adapter is not included in the package. Please purchase the common AC adapter 01 separately.
- microSD<sup>™</sup> Memory Card (Commercially Available) is not included in the package.

## Name of Parts

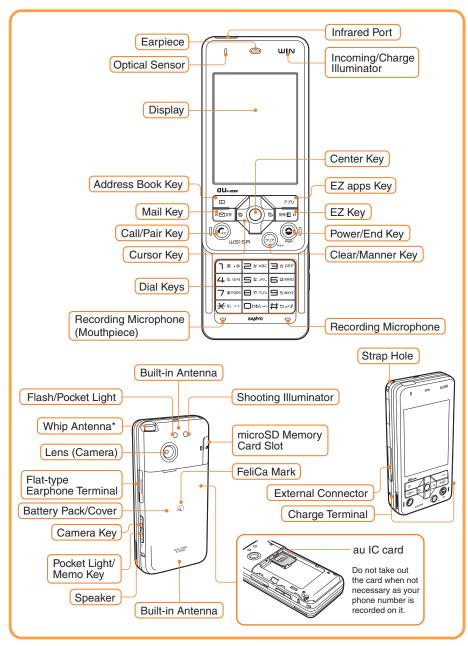

\* Extend the whip antenna when you use EZ Television (1Seg), EZ · FM or the FM Transmitter. It does not improve the quality of voice calls or EZweb communication.

# **Charging the Battery Pack**

The battery pack is not fully charged at the time of purchase. Charge the battery pack before using your W51SA for the first time.

## How to Charge the Battery Pack

#### Connect the Common AC Adapter 01 to Desktop holder.

Check the pin configuration and orientation of the connector and connect it horizontally.

Plug the power plug of the Common AC Adapter 01 into an AC outlet.

# Place the W51SA with the battery pack attached on Desktop holder, as illustrated below.

Hold Desktop holder to detach the W51SA.

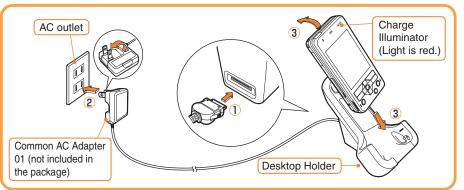

- The cellphone beeps and the charge illuminator lights red.  $\rightarrow$  Charging is in progress.
- The cellphone beeps and the charge illuminator turns off. → Charging is completed.

#### Information •

- The battery pack can also be charged by directly inserting the Common AC Adapter 01 connector (not included in the package) into the external connector on the W51SA.
- Note that the actual figures may differ from the illustrations depending on your AC adapter.

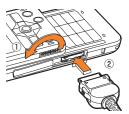

# **Opening/Closing the W51SA**

When opening the W51SA, simply slide the front part of the unit (with the display) upward. When closing it, slide gently in the opposite direction.

# **Turning the Power ON/OFF**

# Press (a) for more than one second.

Check the battery level.

|      |        |     | ſ    | <del>5</del> h |  |
|------|--------|-----|------|----------------|--|
| High | Medium | Low | Zero | Charging       |  |

Check the radio wave reception.

| Ĩ      | Ĩ      | T    | Ÿ            | Ont                 |
|--------|--------|------|--------------|---------------------|
| Strong | Medium | Weak | Very<br>weak | Out of service area |

When "Imt" appears, you cannot make or receive calls.

When " "" appears, you may not be able to make or receive calls.

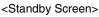

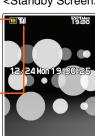

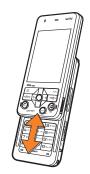

# **Switching Screen Display to English**

Menus, messages and other screen display language can be switched between Japanese and English.

Press 💮 🖃 🕬 while the standby screen is displayed.

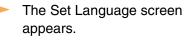

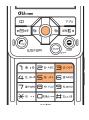

| Set Language M35    |
|---------------------|
| 1日本語                |
| 2 English           |
|                     |
| 日本語表示と英語表           |
| 示を切り替えます            |
| Switches Japanese   |
| and English Display |
| Set                 |

Use 🕸 to select "English" and press 💮 (Set).

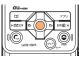

The screen display is set to English.

# **Basic Usage**

# Items in the Underpart of the Display and the Operation

Use the assigned key to operate the item indicated in the underpart of the display. The displayed items may differ depending on the screen.

For the case illustrated on the right, press the following keys.

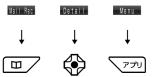

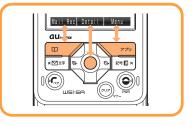

## How to Use the Keys

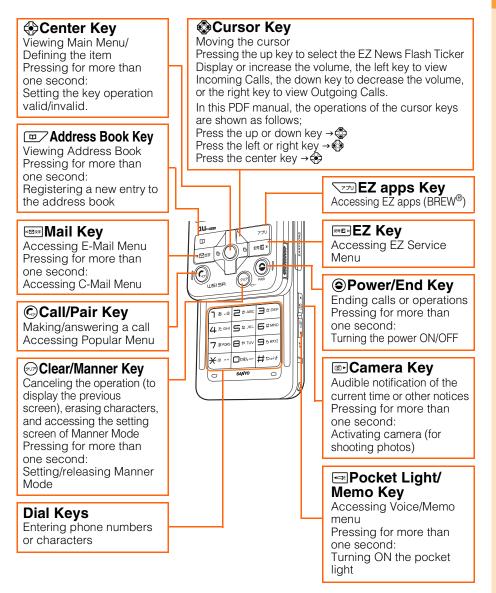

# Using the Main Menu

Press Center Key (()) while the standby screen is displayed, and the main menu appears.

Use Cursor Key ( ) to select an item from the main menu, and press to access the selected function.

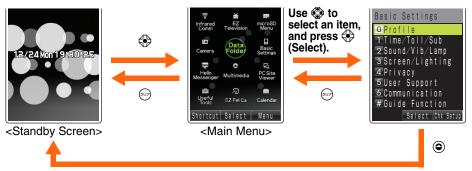

Press (m) to return to the previous screen if you get confused or make a wrong operation. Press (a) to return to the standby screen. Depending upon the function currently in use, it may be possible to pause that function (and switch to BGM Play) by pressing (**②**.

## **Icons**

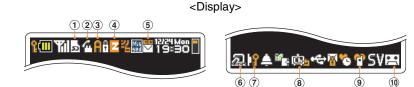

| No. | Description                                                                                                  | No. | Description                                               |
|-----|----------------------------------------------------------------------------------------------------|-----|-----------------------------------------------------------|
| 1   | microSD <sup>™</sup> Memory Card inserted                                                                    | 6   | Felica Lock ON                                            |
| 2   | During a call/Running EZ · FM ( 🎢 )/<br>Running EZ Television (1Seg) ( 🗃 )/<br>Running Hello Messenger ( 🖳 ) | 1   | Key operation invalid                                     |
| 3   | Running EZ apps (BREW <sup>®</sup> )                                                                         | 8   | EZ Channel-Plus registered program (auto-update check ON) |
| 4   | Using EZweb                                                                                                  | 9   | Manner Mode ON                                            |
| 5   | Unread mail exists                                                                                           | 10  | Answer Phone ON                                           |

# **Initializing E-mail and EZweb Settings**

Application to the EZweb service is required in advance to use the E-mail and EZweb services. Contact au shops or the au Customer Service Center if you did not apply to the service at the time of purchase.

Perform the EZweb initialization before using this service. Initialization automatically provides your E-mail address.

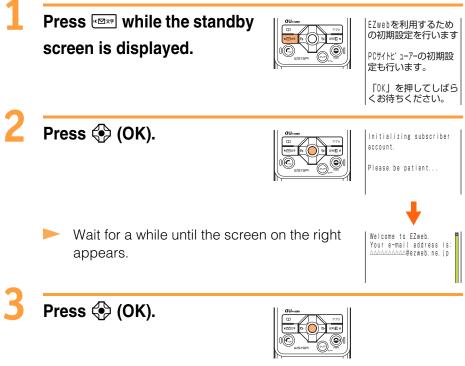

#### Information (

• Initialization can also be performed by pressing er vi while the standby screen is displayed.

## **Confirming Your Phone Number and E-mail Address**

Press 📀 while the standby screen is displayed, and

press .

The Profile screen appears, and you can confirm your phone number and E-mail address.

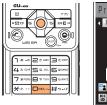

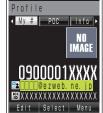

#### Information -

• While the standby screen is displayed, your phone number and E-mail address can also be confirmed by selecting  $\Rightarrow "Basic Settings" \rightarrow "Profile".$ 

# **Changing Your E-mail Address**

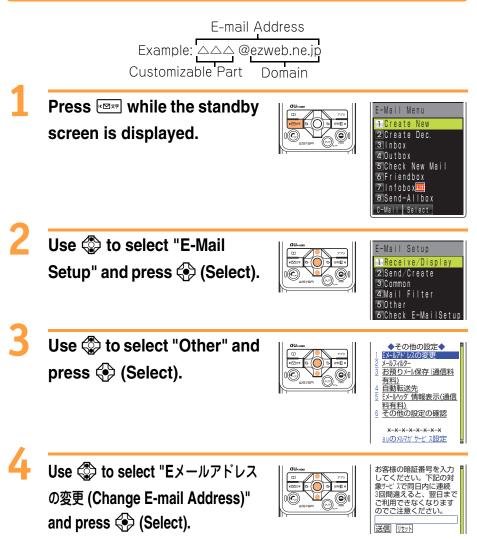

Start **Before Use** 

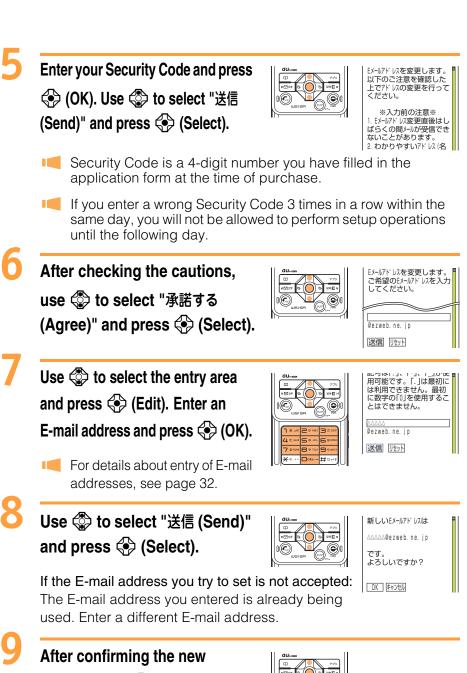

address, use ( to select "OK" and then press ( Select).

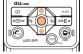

After this step, perform operations as prompted by on-screen instructions.

# **Phone Call**

# Making a Call

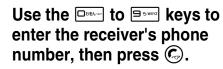

To make a call to a regular telephone, enter the phone number starting with the area code.

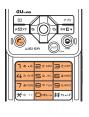

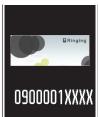

#### How to make a call:

| Adding "184" before the phone number | Your phone number is not displayed on the receiver's display.     |
|--------------------------------------|-------------------------------------------------------------------|
| Adding "186" before the phone number | Your phone number is displayed on the receiver's display.         |
| Adding nothing                       | The call is made in accordance with the Caller ID Notice setting. |

Enter a phone number and press 🛞 (Select). Use 🕸 to select "Add Extra No." and press 🚯 (OK) to add "184" or "186".

# Making an International Call

## au International Call Service

Available without any additional application. Example: To call 212-123-XXXX in the USA

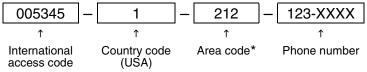

- \* When an area code begins with "0", dial excluding "0".
- Calling charges for this service are added to monthly au calling charges and billed together.
- Check the Country code at au Customer Service Center.
- For charges, refer to au MOBILE PHONE SERVICE GUIDE or contact au Customer Service Center.

# 001 KOKUSAI MOBILE TALK

#### Application required.

For inquiries, contact KDDI Customer Service Center at 0077-7160 (Toll-free; open 9:00 to 20:00 every day including weekends and national holidays).

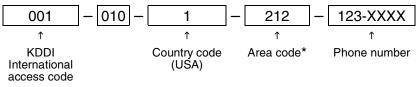

- \* When an area code begins with "0", dial excluding "0".
- Calling charges for 001KOKUSAI MOBILE TALK are charged separately from monthly au calling charges.
- Check the Country code at au Customer Service Center.
- For charges, refer to au MOBILE PHONE SERVICE GUIDE or contact au Customer Service Center.

# **Answering a Call**

## Press 🕼 to answer an

#### incoming call.

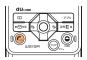

#### Press ( to hang up.

#### Screen displays for incoming phone calls:

| Caller's phone number<br>Example:<br>"0900002XXXX" | The caller has set it so as to display his/her phone<br>number. The caller's name is also displayed if the<br>caller's information is registered in your address book. |
|----------------------------------------------------|----------------------------------------------------------------------------------------------------|
| "ID Unsent"                                        | The caller has set it so as not to display his/her phone number.                                                                                                    |
| "Payphone"                                         | The call is made from a payphone.                                                                                                    |
| "Not Support"                                      | The call is made from the phone that does not<br>support ID notification.                                                                                              |

#### Screen display when the call is not answered:

The message shows that there were incoming calls unanswered (Missed Calls).

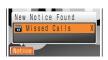

# screen is displayed. Press 🚯 to display Outgoing Calls. The list shows the latest dialed/received call on top.

# Use $\langle \!\!\! \mathbf{S} \rangle$ to select the phone

number, then press 🕟.

- Information
- The latest 20 phone numbers you dialed (Outgoing Calls) and received (Incoming Calls) are saved in each history.

# **Countermeasure for One-ring Calls**

# What is One-ring Calls?

One-ring Calls is made to leave the number in Incoming Calls, and receivers who call back will be automatically connected to high-charged programs such as dating service.

# Icon as Countermeasure for One-ring Calls

On the W51SA, One-ring Calls (the ringer time is 3 seconds or less) are displayed as Min in Incoming Calls. Be careful when you call back to an unfamiliar number.

Icons displayed on Incoming Calls

- Example: Missed calls of which ring time is 3 seconds or less
- Seconds : Missed calls of which ring time exceeds 3 seconds

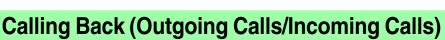

Example: To make a call from Incoming Calls

Press 🚯 while the standby

# 

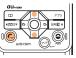

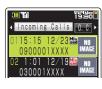

# **Adjusting the Other Party's Voice Volume**

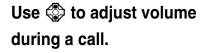

Press 🗇 to increase the volume.

Press lo decrease the volume.

The voice volume can be adjusted in 9 levels during the call.

# **Setting Answer Phone**

Press es while the standby screen is displayed.

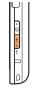

Voice/Memo 1 Memo 2 Ans Ph/Ph Memo **∃**MyVoice 4 IČ Recorder

Select

Use 🔅 to select "Ans Ph/Ph Memo" and press 📀 (Select).

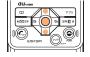

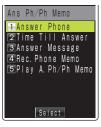

Use 🔅 to select "Answer Phone" and press 🔶 (Select).

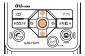

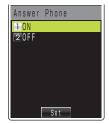

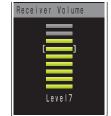

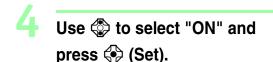

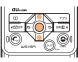

Answer Phone is turned ON and "end" appears on the standby screen.

## To Turn Answer Phone OFF

Select "OFF" in step 4 and press 😔 (Set).

#### Information

- You can record each message for approximately 20 seconds maximum in Answer Phone, and up to 3 messages can be recorded including Phone Memo.
- Use "Answering Service (Voice Mail)" when you have turned the power off or where the radio wave is blocked.

# **Playing Back Messages on Answer Phone**

#### When a message is recorded on Answer Phone:

(Answer Phone) and the number of messages appears.

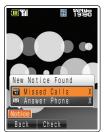

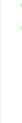

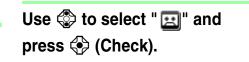

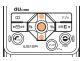

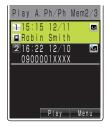

#### Icons

🞦 : Unchecked Answer Phone message

E : Checked Answer Phone message

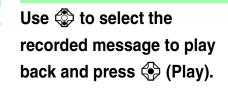

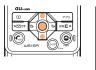

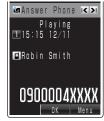

#### Information

- Messages on Answer Phone can be erased by the following steps.
- ①While or after playing recorded messages in step 2, press (Menu).
- 2 Use To select "Erase" and press (OK).

(If you operate the function while playing the message, go to step (4).)

- 3 Use 🗇 to select "Erase One" and press 🔅 (OK).
- ④ Use ۞ to select "YES" and press ۞ (OK).

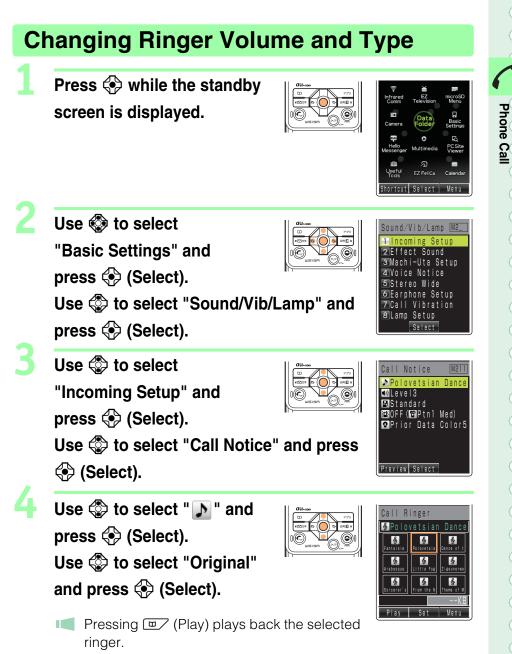

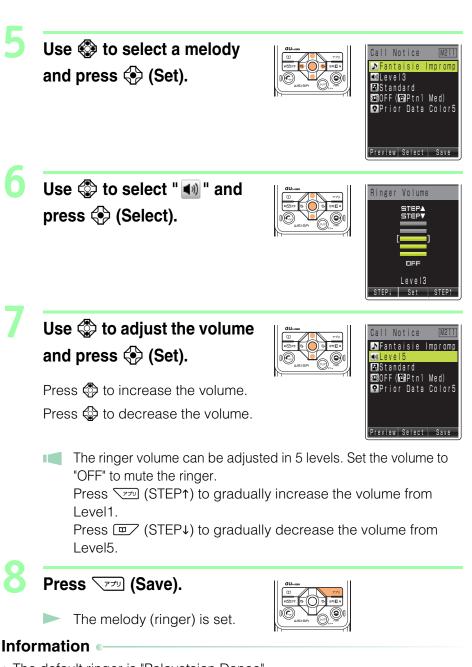

- The default ringer is "Polovetsian Dance".
- The latest Chaku-Uta® (ringer) can be downloaded and set as the ringer. See page 67.

# **Setting Manner Mode**

The vibrator of the W51SA notifies you of the incoming call.

# Press (m) for more than one second while the standby screen is displayed.

- $\blacktriangleright$  " $\mathbb{S}$ " and "  $\mathbb{P}$  " appear on the standby screen. Answer Phone is turned ON at the same time and "end" appears on the standby screen.

# To Turn Manner Mode OFF

Press (1) for more than one second while the standby screen is displayed. "SW" and " 📬 " disappear when Manner Mode is turned OFF. Answer Phone is turned OFF at the same time, and "[1]" also disappears.

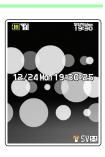

# **Inputting Text**

# Switching Input Mode

On the character input screen, press entry to display the input mode selection screen.

| Switch C             | haracte | r Type |
|----------------------|---------|--------|
| 1 漢                  | 2 7     | 3 71   |
| <b>4</b> A           | 5 a     | 6 1    |
| 7 <u>AB</u><br>¥ Svm | 8 ab    | 9 12   |
| 📩 Sym                | 0 🙂     | # Face |

Use OK to select an input mode and press OK.

# **Entering Single-byte Alphanumeric Characters**

You can use the key **1**\*... to **enter** characters. The characters appear as shown in the following table each time the indicated key is pressed.

Example: Each time you press the <sup>□</sup> key, the characters appear in the order of "a", "b", "c", "2", "a", "b"...

Press the key of the character to enter next, after the desired character is displayed.

|                  | Lowercase character input mode                                                                                                    |   |   |   |   |   | Up | operc            | case | chara | acter | inpu | t mo | de |   |   |
|------------------|----------------------------------------------------------------------------------------------------|---|---|---|---|---|----|------------------|------|-------|-------|------|------|----|---|---|
| Key              | Number of presses                                                                                                    |   |   |   |   |   |    | Number of presse |      |       |       |      | sses |    |   |   |
|                  | 1                                                                                                    | 2 | 3 | 4 | 5 | 6 | 7  | 8                | 1    | 2     | 3     | 4    | 5    | 6  | 7 | 8 |
| ۵. ۲             |                                                                                                    | @ | - | I | / | : | ۲  | 1                | •    | @     | -     | -    | /    | •  | ۲ | 1 |
| D to ABC         | а                                                                                                    | b | С | 2 |   |   |    |                  | А    | В     | С     | 2    |      |    |   |   |
| T to P           | d                                                                                                    | е | f | 3 |   |   |    |                  | D    | Е     | F     | 3    |      |    |   |   |
| 4 to GHE         | g                                                                                                    | h | i | 4 |   |   |    |                  | G    | Н     | I     | 4    |      |    |   |   |
| S # JKL          | j                                                                                                    | k |   | 5 |   |   |    |                  | J    | Κ     | L     | 5    |      |    |   |   |
|                  | m                                                                                                    | n | 0 | 6 |   |   |    |                  | М    | Ν     | 0     | 6    |      |    |   |   |
| 7 # POPS         | р                                                                                                    | q | r | S | 7 |   |    |                  | Ρ    | Q     | R     | S    | 7    |    |   |   |
| ₽<br>₽           | t                                                                                                    | u | V | 8 |   |   |    |                  | Т    | U     | V     | 8    |      |    |   |   |
| 9 % WX 72        | W                                                                                                    | х | у | Z | 9 |   |    |                  | W    | Х     | Υ     | Ζ    | 9    |    |   |   |
| 2884             | 0                                                                                                    |   |   |   |   |   |    |                  | 0    |       |       |      |      |    |   |   |
| $\mathbf{X}^{m}$ | Switches between uppercase and lowercase characters.                                                                                                    |   |   |   |   |   |    |                  |      |       |       |      |      |    |   |   |
| #⊃t              | Shifts to the previous character assigned to the same key, when the entered character has not yet settled (Back Space function). Inputs a line break if possible after the entered character has been settled. |   |   |   |   |   |    |                  |      |       |       |      |      |    |   |   |

#### Information

• Up to 30 lowercase characters including " - " (hyphen), " . " (dot) or "\_" (underbar) can be used for your E-mail address.

"." (dot) or "0" (numeric) cannot be used at the beginning of an address. The characters and symbols in the gray cells ( ) cannot be used before the "@" as in "@ezweb.ne.jp".

# Abc Inputting Text

## Consecutively Entering Characters Assigned to the Same Key

After entering the first character, press and the next key. Example: Entering "ab"

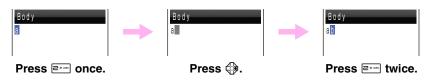

# Erasing Characters

Press P to erase a character.

Press 💬 for more than one second to erase all characters after the

cursor ( $\blacksquare$ ). All characters are erased when the cursor ( $\blacksquare$ ) is at the end of the text.

# **Entering E-mail Address**

Example: To enter "taro@sanyo.ne.jp" using Phrase

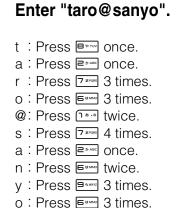

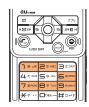

| To (Mus<br>taro@sa |    |               |
|--------------------|----|---------------|
| ab Pred            | ОК | XX/XX<br>Menu |

#### Press (Menu).

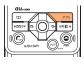

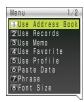

×Internet#

חללים @ezweb.ne.jp פפzweb.ne.jp שhttp://www.

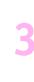

Use 🚯 to select "Phrase"

Press [1\*\*] once to enter ".".

and press 📀 (OK).

Use (Category) to

#### select "Internet".

Press 🚱 or 💌 / 🖽 to switch between the phrase lists by category.

Use 🗇 to select ".ne.jp" and press 📀 (Select).

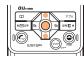

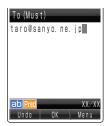

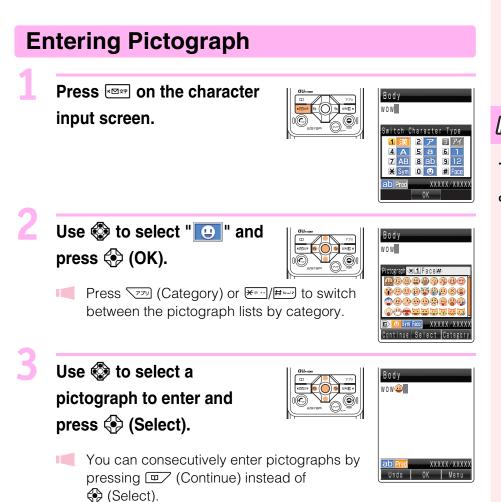

# **Address Book**

# **Registering Data in Address Book**

You can register data up to 1000 in the address book.

Press  $\Box$  for more than one second while the standby screen is displayed.

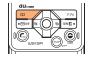

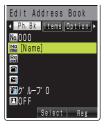

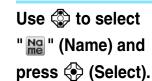

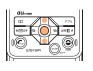

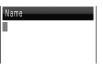

Enter a name and press 💮 (OK).

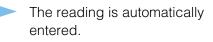

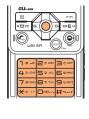

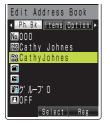

Use 🗇 to select " 🕋 " (Phone No.1) and press 💮 (Select).

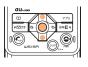

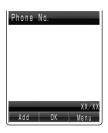

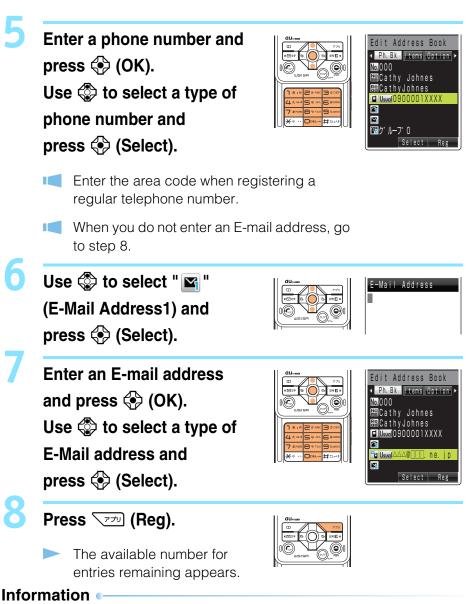

- Entries are automatically registered in the lowest available memory number between 000 and 999.
- In addition, groups, images or other items can be registered.

Address Book

## Making a Call from Address Book Press **v** while the Kana Syllabary <<u>ナハマヤラワ</u> standby screen is displayed. Cathy Johnes Margaret Watson Robin Smith Use 🚯 to select the person Kana Syllabary ・ナハマヤラワAB to call. Cathy Johnes Margaret Watson Robin Smith Search Detail Me Press 🚯 (Detail) to display the detail screen where you can confirm registered contents such as phone numbers and E-mail addresses. Press 🙆. A call is made to the selected phone number.

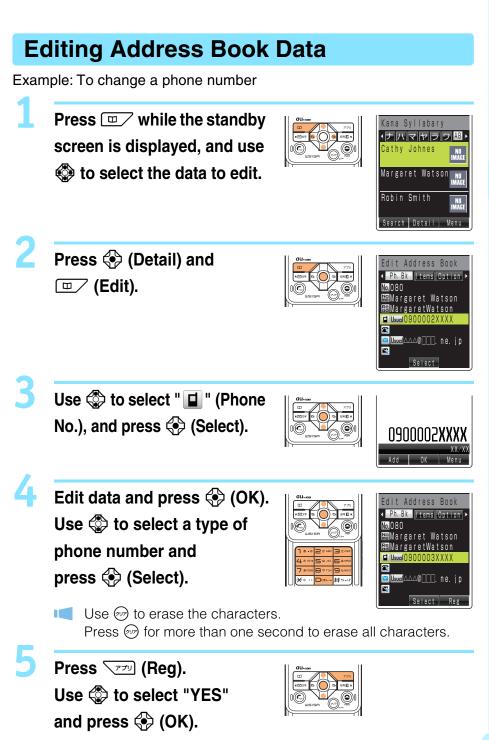

# **Registering Data from Outgoing/Incoming Calls**

#### Press 🗇 while the standby screen is displayed.

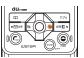

- The Outgoing Calls screen appears.
- Press to display the Incoming Calls screen while the standby screen is displayed.

#### Use ( to select the phone number to register and press (Menu).

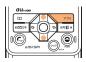

| Menu          | 1/2  |
|---------------|------|
| 1 Dial        |      |
| 2 Reg to Adrs | Book |
| 3Create E-Ma  |      |
| 4Create Dec.  |      |
| 5Create C-Ma  |      |
| 6 Hello Messe |      |
| 7 Send Push T | one  |
| 8 Erase       |      |

Reg to Adrs Book 1 Register New

Add' | Registe

0900002X

Use 🔅 to select "Reg to Adrs Book" and press (OK).

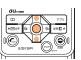

"Register New": Registers new data in the address book.

"Add'l Register": Adds or edits existing data and then registers the data in the address book.

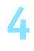

Use 🗇 to select "Register New" and press (OK). Use 🗇 to select a type of

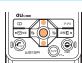

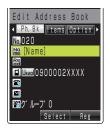

- phone number and press (Select).
- To input the name, refer to procedures after step 2 of "Registering Data in Address Book" (page 34).

# Pair Functio

# **Pair Function**

You can register the frequent contacts (up to 5 entries) as Popular Contacts to make calls, send mails or use Hello Messenger easily.

# **Registering Data as Popular Contact**

Press ⓒ while the standby screen is displayed. Use ۞ to select a tab of the number to register.

Use <a>to select "Reg./Rel." and press <> (Select).</a>

Use ( to select "YES" and press ( OK).

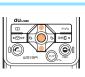

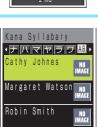

Search | Select

Popular Menu

ND

IMAGE

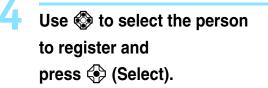

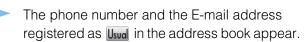

#### Information •

• Select an entry from the address book to register as Popular Contact. Before registration, refer to "Registering Data in Address Book" (Page 34) and register the data of the Popular Contact in the address book.

# Making a Call to the Popular Contact

Press (G) while the standby screen is displayed. Use 🚱 to select the person to call.

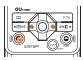

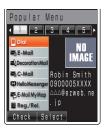

Ś

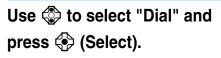

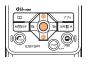

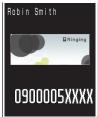

# Sending a Mail to the Popular Contact

Use 🗇 to select "E-Mail" or "C-Mail" in step 2 and press 😔 (Select).

Refer to "Creating and Sending E-mail" (Page 42) to create an E-mail, or "Creating and Sending C-mail" (Page 49) to create a C-mail.

#### Inviting a Popular Contact to a Hello Messenger Meeting

Use 🗇 to select "Hello Messenger" in step 2 and press 🔅 (Select).

See "Inviting Member to the Meeting" on page 54 for the rest of the procedure.

# Mail

Application to the EZweb service is required to use E-mail. Contact au shops or the au Customer Service Center if you did not apply to the service at the time of purchase.

Perform the EZweb initialization before using this service. If you have not performed initialization yet, see page 17.

# E-mail

#### EZweb subscription required

E-mail is a service for sending/receiving mails to/from E-mail compatible cellphones and personal computers via Internet E-mail addresses. Up to 5000 two-byte (10000 one-byte) characters can be sent in an E-mail message. Still images (photos) and moving images (movies) can also be sent via E-mail.

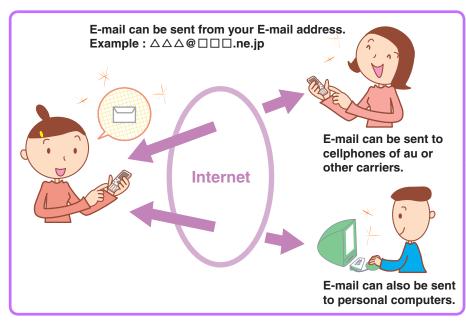

#### Information

- You can send an E-mail (including Cc and Bcc) to up to 5 E-mail addresses at a time.
- Up to 1000 E-mails (including the number of addresses) can be sent a day.
- Transfer of E-mail with attached data may take time.

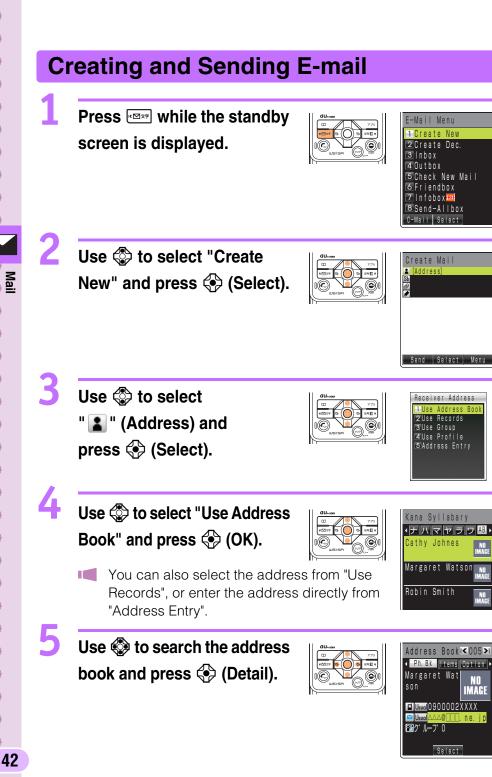

j p

| 6                                                                                      |                                                                                                    |
|----------------------------------------------------------------------------------------|----------------------------------------------------------------------------------------------------|
| Use 🕸 to select a desired<br>E-mail address and<br>press 📀 (Select).                   | Create Mail<br>Popro Control (Create Mail)<br>Regret Watson<br>Subject)<br>Control (Create Mail)<br>Regret Watson<br>Subject)<br>Popro Control (Create Mail)<br>Regret Watson<br>Subject)<br>Popro Control (Create Mail)<br>Regret Watson |
| Use 🕸 to select " Sh "<br>(Subject) and<br>press 🚱 (Select).                           | Subject                                                                                                    |
| Enter the subject and press 🛞 (OK).                                                    | Create Mail<br>Margaret Watson<br>Molice about schedule<br>Attachment                                                                                                    |
| <ul> <li>Use I to select</li> <li>" I (Body) and</li> <li>press I (Select).</li> </ul> | Body<br>Body<br>Body<br>Body<br>Body                                                                                                    |
| 10 Enter the body and press (OK).                                                      | Create Mail<br>Margaret Watson<br>Margaret Watson<br>Mould like to inform y<br>ou that the meeting was<br>scheduled at 17:00.<br>Send Select Menu                                                                                         |
| <b>11</b> Press <b>I (Send)</b> .                                                      | E-Mail Sending                                                                                                    |
| After your E-mail has been<br>shown on the right appears                               |                                                                                                    |

# **Reading Received E-mail**

#### When you receive an E-mail:

Wew E-Mail) and the number of messages appears.

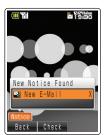

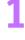

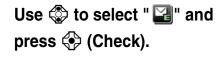

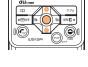

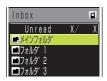

Use 🗇 to select the folder in which the new E-mail is stored and press 🚱 (Select).

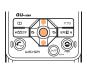

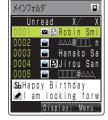

lcons

🛯 : Unread mail

📔 : Read mail

#### Use () to select the new E-mail and press () (Display).

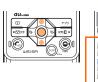

Received Mail ■ 19:30 Mon Dec24 Robin Smith B(80KB) 071212\_1030~01. j B Shtappy Birthday I am looking forward to heving a dinner with you . By the way, I am wonde ring if it lb e fine to Reply Select Wert

#### How to read received E-mail:

Indicates the time and date when the E-mail was received.

Indicates the sender of the E-mail.-

Indicates that the mail has already been read.

#### Information •

- You can read received E-mail by using the following procedure.
  - 1 Press while the standby screen is displayed.
  - **(2)** Use O to select "Inbox" and press O (Select).
  - ③ Use ۞ to select the folder in which the new E-mail to read is stored and press ۞ (Select).
  - ④ Use ۞ to select the new E-mail to read and press 令 (Display).

#### Viewing Received Photos or Movies Example: To view a photo attached to a received E-mail Perform steps 1 to 3 Received Mail K0001>10 on page 44 to display 9:30 Mon Dec24 Attached OKB) 071212 1030~01. j data the received E-mail. SbHappy Birthday am looking forwa a di wonde he fine to Select Use 🗇 to select the attached Received Mail d ) > 0 Mon Dec24 data and press $\langle \bullet \rangle$ (Receive). When the reception has completed, the photo look with you is displayed in the text. Press 💮 (Play).

#### Information •

- Depending on the size of the attached data, it can be displayed in the text in step 1 or played back when you press (Play) in step 2.
- Transfer of E-mail with attached data may take time.
- Mail transfer may take time depending on the condition of the radio wave in the area you are in.

071212\_1030~01 Full-Scrn Menu

# **Replying to Received E-mail**

Perform steps 1 to 3 on page 44 to display the received mail.

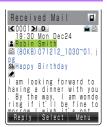

#### Press (Reply).

"Re:" is attached to the beginning of the subject and the body of the original E-mail is quoted.

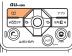

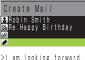

| >I am looking torward to |
|--------------------------|
| having a dinner with yo  |
| u. By the way, I am word |
| ering if it'll be fine t |
| omorrow. I wish it's not |
| going to rain. The traf  |
| fic might he heavy in ra |
| Send Select Menu         |
|                          |

#### Use 🗇 to select " 🖌 " (Body) and press (Select).

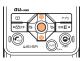

For the subsequent procedure, see steps 10 and later in "Creating and Sending E-mail" (Page 42).

# **Blocking Junk Mails**

Bv selecting "サポート設定 (supportive settings)", you can set メールフィ  $\mu s -$  (Mail Filter) easily by answering the Inquiry on the screen.

# ■Setting メールフィルター (Mail Filter)

Example: To access "サポート設定 (supportive settings)" 1 Press while the standby screen is displayed. ② Use I to select "E-Mail Setup" and press I (Select). ③ Use 🗇 to select "Mail Filter" and press 🚸 (Select).

- Use ۞ to select "次へ (Next)" and press ④ (Select).
- 4 Enter your Security Code, press 🕀 (OK) and follow the on-screen instructions.

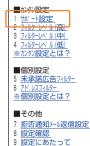

【戻る

#### ■カンタン設定 (Easy Setup)

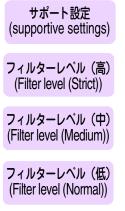

Sets the filter by answering the inquiry. For the users who would like to check each setting condition.

Rejects mails from PC.

For the users who send/receive the mails only between cellphones.

Selects and blocks the persisting senders. For the users who are annoved by a stalker or a specific junk mailer.

Blocks the Unsolicited Ad Mails or the Spoof e-mails. The filter minimally required.

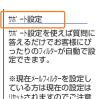

# リセットされますのでご注意 ください。

質問へ

#### Information

 You can also block junk mails by changing your E-mail address. Refer to page 19 to change the E-mail address.

C-mail is a service using phone numbers for sending/receiving mails to/from "C-mail" compatible au cellphones. Each message of C-mail can include up to 50 two-byte (100 one-byte) characters.

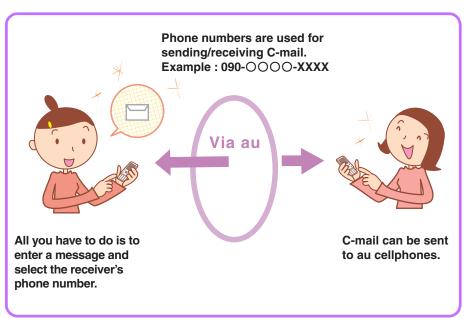

# C-mail Safe Block Function

C-mail safe block is a function to reject C-mails that include a URL (http:// $\triangle \triangle \triangle$ , https:// $\triangle \triangle \triangle$ ) or a phone number in the C-mail message text.

This function is turned ON at the time of purchase.

However, the C-mail safe block function can be turned OFF in order to receive C-mails that include a URL or phone number.

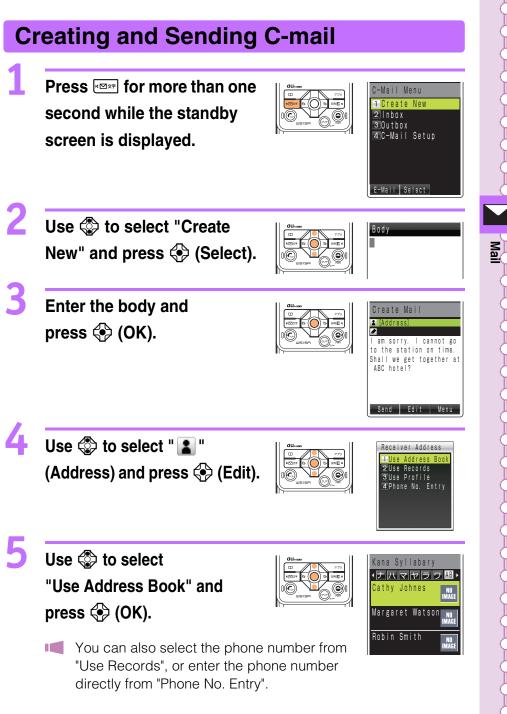

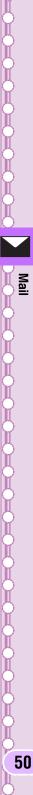

8

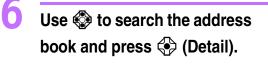

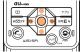

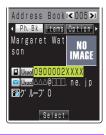

Use 🕸 to select a desired phone number and press 🚯 (Select).

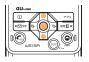

| Create Mail                                                                                  |
|----------------------------------------------------------------------------------------------|
| ≗Margaret Watson<br>✔                                                                        |
| 1 am sorry. I cannot go<br>to the station on time.<br>Shall we get together at<br>ABC hotel? |
| Send Edit Menu                                                                               |

Press 💷 / (Send).

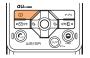

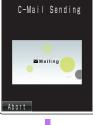

 After the C-mail has been sent, the screen shown on the right appears.

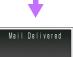

# **Reading Received C-mail**

#### When you receive C-mail:

 (New C-Mail) and the number of messages appears.

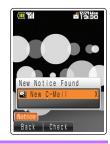

Select

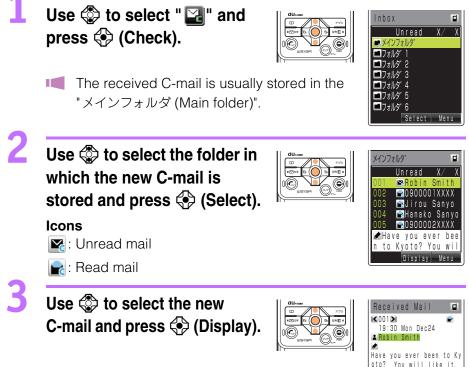

#### Information •

- You can read received C-mail by using the following procedure.
  - ① Press rear for more than one second while the standby screen is displayed.
  - ② Use ♀ to select "Inbox" and press ♀ (Select).
  - ③ Use ۞ to select the folder in which the new C-mail to read is stored and press ④ (Select).
  - ④ Use ۞ to select the new C-mail to read and press � (Display).

# **Hello Messenger**

Hello Messenger is a service that allows you to communicate freely in a meeting with the combination of text, voice or photo, between au cellphones "applicable to Hello Messenger" using an animated character you like.

The host can select up to 4 meeting members from the address book.

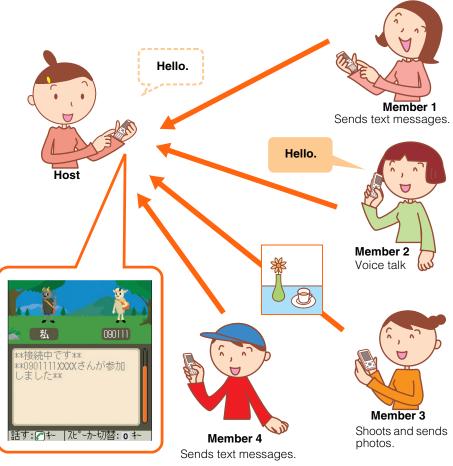

#### Information

- Note that time available to use W51SA may shorten depending on the conditions such as frequent use, location or the radio wave reception.
- The service is available for members between 2 (minimum) and 5 (maximum).

# **Displaying Hello Messenger Menu**

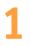

Press 💮 while the standby

screen is displayed.

Use 😨 to select "Hello

Messenger" and press 😔 (Select).

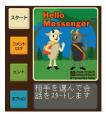

| Item                    | Description                                        |
|-------------------------|----------------------------------------------------|
| スタート (Start)            | Selects members to invite and starts the meeting.  |
| コメントログ<br>(Comment log) | Displays the comment log (the log of the meeting). |
| ヒント (Tips)              | Displays the basic operations of Hello Messenger.  |
| オプション (Option)          | Makes settings for Hello Messenger.                |

# Character List

You can choose your character for Hello Messenger from 12 original characters below.

|    | ×        | 2        |   |
|----|----------|----------|---|
| Ľ. | <b>X</b> | <b>*</b> | X |
| X  |          | 3        |   |

©Yamashita Kohei/mountain mountain

2

# **Inviting Member to the Meeting**

You can select members to invite to the meeting from アドレス帳 (Address Book), グループ (Group) or ハローランキング (Hello Ranking; the ranking of members that you have invited to the meeting or received the invitation), and start the meeting.

Use ۞ to select "スタート (Start)" on the Hello Messenger menu and press ( 選択 (Select)).

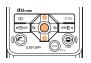

| お誘い方法選択  |  |
|----------|--|
| アドレス帳    |  |
| ハローランキンク |  |
| ク゚ルーフ゜   |  |
|          |  |

Use ۞ to select "アドレス帳 (Address Book)".

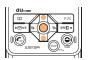

| 状態            |
|---------------|
| ))            |
| -待機中          |
|               |
| )<br>()       |
| $\mathcal{H}$ |
|               |

Press 📀 (選択(Select)) and

select the member from the address book

#### following the on-screen instructions.

Your name (the name registered in Profile) appears on the top of the member list, and it cannot be deleted/edited.

If you have not registered your name in Profile, the name appears as "私 (Me)". To add the member, select the member list available, press ( 選択 (Select)) and repeat step 2.

#### Press 🖙 (お誘い (Invite)).

 Invitation messages are sent to the members registered in the member list.

If the message "〇〇さんが参加しました (〇〇-san joins.)" appears, you can start the meeting with the joined members.

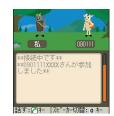

#### Information

• Registration in the member list is also available from  $\mathcal{J}\mathcal{W}-\mathcal{J}$  (Group) or  $\mathcal{N}\Box-\mathcal{J}\mathcal{V}+\mathcal{V}\mathcal{J}$  (Hello Ranking). You can also start the meeting by activating Hello Messenger and selecting the member from the address book, Outgoing Calls or Incoming Calls, or entering the phone number.

# When Receiving the Meeting Invitation

When you receive the meeting invitation, Ringer or Vibrator is activated and the invitation screen appears.

However, if you set "着信モード (Incoming Mode)" to "自動応答モード (Auto Answer)", the invitation is automatically accepted without any ringer.

#### When you receive the meeting invitation:

- The invitation message (the incoming message) screen appears.
- You can check the host's name, the total number of members or received time on the incoming message screen.

Use 🗇 to select "参加 (Join)" on the incoming message screen, and press (•) (OK) to join the meeting.

- The meeting screen appears and you can join the meeting.
- If you do not join the meeting, use 🕸 to select "不参加 (Not join)" and press 🚱 (OK).

#### Information •

- Call notice is not activated from the speaker or the earphone when Manner Mode with Ringer Volume OFF is set.
- The "バイブレータ (Vibrator)" setting in "ハロー着信音(Hello Ringer)" is prioritized over the Manner Mode setting.

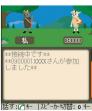

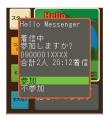

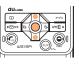

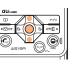

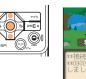

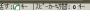

# Camera

# What You Can Do with Camera

W51SA has 1.99-megapixel camera that allows you to shoot photos or movies. The camera has built-in auto focus function. The auto focus function works when you press the shutter key. Photos and movies which you shot can be sent by E-mail.

#### Use Shot Photos with W51SA

You can set the photos which you shot as the standby screen or the screen for incoming calls or register them in the address book.

# Send Photos/Movies by E-mail (Page 62)

Photos or movies of maximum size 500KB\* can be sent by E-mail.

Mail transfer may take time depending on the condition of the radio wave in the area you are in.

# Use The Character Reader (OCR)

Phone numbers, E-mail addresses, URL and Japanese words can be scanned with the camera. You can register the scanned data to the address book. etc.

W51SA has Japanese-English/English-Japanese dictionaries. Translation of the scanned text is available using these dictionaries.

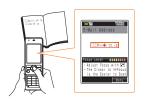

# Use Pashamoji Function

Pashamoji Memo allows you to transform handwritten messages in a notebook into a photo to attach to an E-mail. Pashamoji Card is the function that you can create items such as a postcard by combining photos and handwritten messages.

# **Print Photos You Shot**

Save the photos you shot in microSD<sup>™</sup> Memory Card (commercially available). You can print the photos at photo service shops in the same way as the film developing.

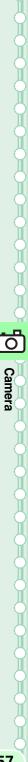

#### How to Hold W51SA

#### Upright

Photo: Mobile/Wallpaper Size Movie: Standard (S/M Size) High Quality (M/L Size) Long-Time (M/L Size, QVGA Size(Vert))

\* You can also shoot photos or movies with your W51SA folded.

#### Landscape-Oriented

Photo: VGA/SXGA/UXGA Size
Movie: Long-time (QVGA Size(Horz), VGA Size)
Hold W51SA in the direction of .
\* You can also shoot photos or movies with your W51SA opened.

# Image-Shooting Posture

Open your feet to the breadth of your shoulders and maintain your back and sides firm.

# **To Prevent Jiggling**

- Hold W51SA firmly with both hands. Do not move your W51SA after pressing the shutter key until you hear the shutter sound and the preview screen appears.
- Using the Self-Timer allows you to shoot photos without pressing the shutter key, which prevents jiggling.

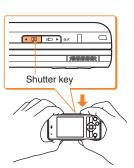

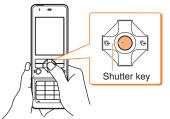

2

# **Shooting Photo**

- Press for more than one second while the standby screen is displayed.
  - The view seen through the lens appears.
- Press #--- or --- to switch between the light and flash.

#### Aim at the object on the display and press (Shoot).

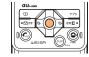

- The auto focus works and you will hear the shutter sound, then a photo is shot.
- Press 💬 to re-shoot the photo.

Press 📀 (Save).

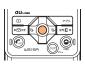

### Title of Photo You Shot

The Photo Size is set to "Wallpaper Size" at the time of purchase.

| Photo Size <sup>*1</sup> | Title of a photo                                       | Where to save                                         |
|--------------------------|--------------------------------------------------------|-------------------------------------------------------|
| Mobile/Wallpaper Size    | year + month + date + time<br>+ minute + serial number | "Photo Folder" of W51SA                               |
| VGA/SXGA/UXGA Size       | SA39 + serial number                                   | "DSC Folder" in microSD™<br>Memory Card* <sup>2</sup> |

#### Example: The first photo shot at 19:30 on December 24, 2007 Mobile/Wallpaper Size : 071224 1930~01 VGA/SXGA/UXGA Size: SA390001

- \*1 Press while the live image is on the display to change the Photo Size.
- \*2 Photos are saved in "Photo Folder" when a microSD™ Memory Card (commercially available) is not inserted, or there is not enough space available in the microSD<sup>™</sup> Memory Card.

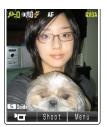

# **Recording Movie**

Press for more than one second while the standby screen is displayed, and press ( ).

- The view seen through the lens appears.
- Press # or les to turn the light ON/OFF.

### Aim at the object on the display and press 💮 (Record).

You Vhen reco

|                |           | II.      |
|----------------|-----------|----------|
| will hear the  | shutter s | sound. V |
| ording starts, | " 🔴 Rec   | " appea  |
|                |           |          |

| ording starts, | " <b>– Rac</b> " appears. |
|----------------|---------------------------|
| Key            | Operation                 |
|                | Pauses recording.         |

| Key                             | Operation                                                                |
|---------------------------------|--------------------------------------------------------------------------|
| ■ (Suspend)                     | Pauses recording.<br>Recording can be resumed by<br>pressing I (Resume). |
| 😔 (End)                         | Stops recording.                                                         |
| ⊤ (Menu)<br>→۞ to select "Play" | Plays back the recorded movie.                                           |

Re-records the movie.

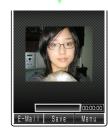

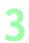

Press 💮 (Save).

→� (OK)

(707)

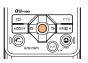

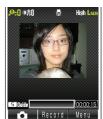

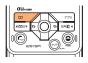

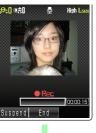

## Title of Movie You Recorded

The Recording Mode (Size) is set to "High Quality (L Size)" at the time of purchase.

| Recording mode (Size)*1                                                               | Title of a movie                                            | Where to save                                           |
|---------------------------------------------------------------------------------------|-------------------------------------------------------------|---------------------------------------------------------|
| Standard (S Size)                                                                     | S_year + month +<br>date + time + minute +<br>serial number | "Movie Folder" in W51SA                                 |
| Standard (M Size)<br>High Quality (M Size)<br>(L Size)                                | year + month + date +<br>time + minute + serial<br>number   |                                                         |
| Long-Time(M Size)<br>(L Size)<br>(QVGA Size(Horz))<br>(QVGA Size(Vert))<br>(VGA Size) |                                                             | "Movie Folder" in<br>microSD™ Memory Card <sup>*2</sup> |

Example: The first movie recorded at 19:30 on December 24, 2007 Standard S Size: S\_071224\_1930~01 :071224\_1930~01 Other modes

- Press (Menu) while the live image is on the display and select \*1 "Recording Mode" to specify Recording Mode and Recording Size. Press while the live image is on the display to change the Recording Size.
- \*2 Movies are saved in "Movie Folder" when a microSD<sup>™</sup> Memory Card (commercially available) is not inserted, or there is not enough space available in the microSD<sup>™</sup> Memory Card.

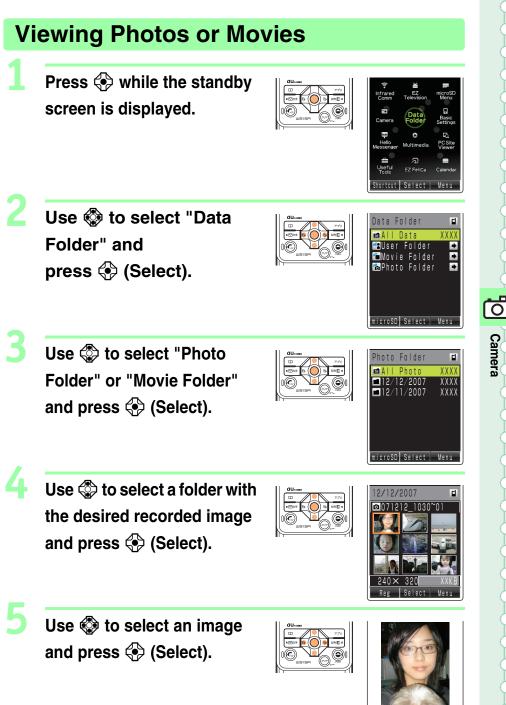

61

071212\_1030~01

I-Scrn Menu

Camera

## Attaching Photo or Movie to E-mail Message

Perform steps 1 and 2 on page 58 or 59 to shoot a photo or record a movie.

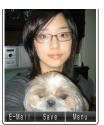

2

Press (E-Mail). Use 🔅 to select "YES" and press 💮 (OK).

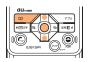

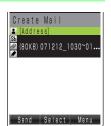

- The Create Mail screen appears with the image attached.
- For the subsequent procedure, see steps 3 to 11 of "Creating and Sending E-mail" on pages 42 to 43.

#### EZweb subscription required

Application to the EZweb service is required to use the service. Contact au shops or the au Customer Service Center if you did not apply to the service at the time of purchase.

Perform the EZweb initialization before using this service. If you have not performed initialization yet, see page 17.

# **EZweb**

**EZweb** 

EZweb is a service that provides you with information to enjoy the Internet via cellphones.

Chaku-Uta®, the latest news and other contents can be obtained from information sites.

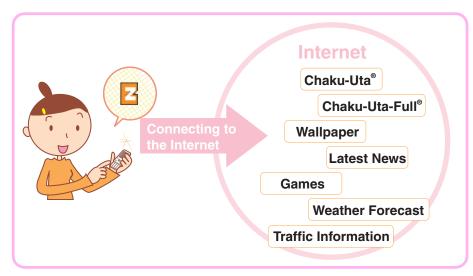

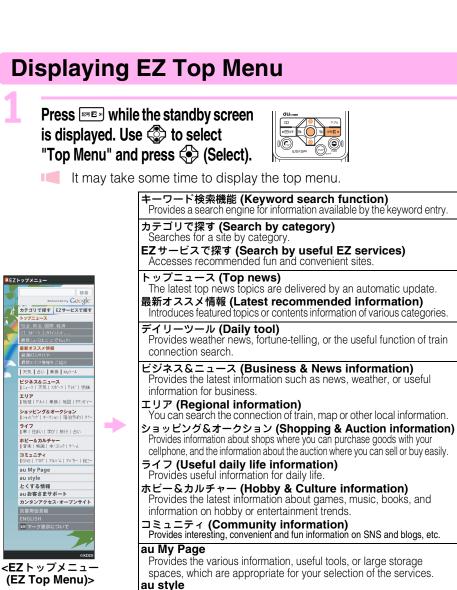

Introduces au-recommended information and sites.

とくする情報 (Valuable information)

Offers gifts and free valuable information to EZweb service subscribers.

au お客さまサポート (au Customer Support) Provides phone bills, application forms, au online manuals, and au announcement.

カンタンアクセス・オープンサイト (Simple Access & Open Site) Introduces カンタンアクセス・オープンサイト (Simple Access & Open Site).

**災害用伝言板 (Disaster Message Board)** Registers/checks the safety information in disasters.

ENGLISH

Introduces English sites.

#### Information •

• The layout and contents of the screens in this manual are examples and are subject to change.

# **Bookmarking Frequently-Accessed Site** Display the site to bookmark and press (Browser snapshot

Use 🔅 to select "New bookmark" and press 📀 (Select).

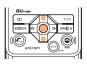

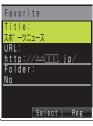

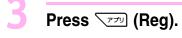

Menu).

2

Some sites cannot be bookmarked.

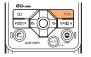

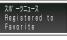

#### Information -

• Up to 100 sites can be bookmarked.

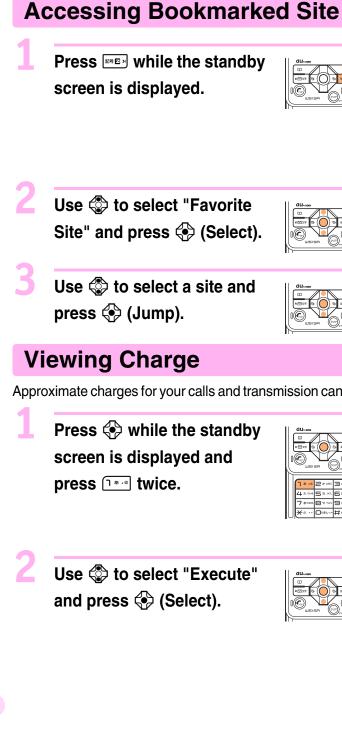

| Z л ∧ 卤 〒 ■ A<br>< EZweb ►                                                                                                    |
|----------------------------------------------------------------------------------------------------|
| 1       Top Menu         2       Favorite Site         3       Screen Memo         4       Pay Service Info         5       URL Input         6       Clear Browser Record         7       EZ Setup         8       Previous Display |
| Displays EZweb Top Menu<br>PCSite Viener Select SANYO                                                                                                    |

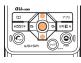

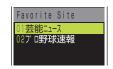

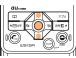

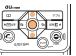

Approximate charges for your calls and transmission can be viewed on EZweb.

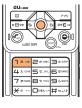

| Inquire Toll M11  |
|-------------------|
| 1 Execute         |
| 2 Cancel          |
|                   |
|                   |
|                   |
| Connecto to E7wah |
| Connects to EZweb |
| to Inquire Toll   |
| Select            |
|                   |

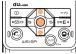

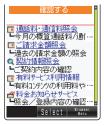

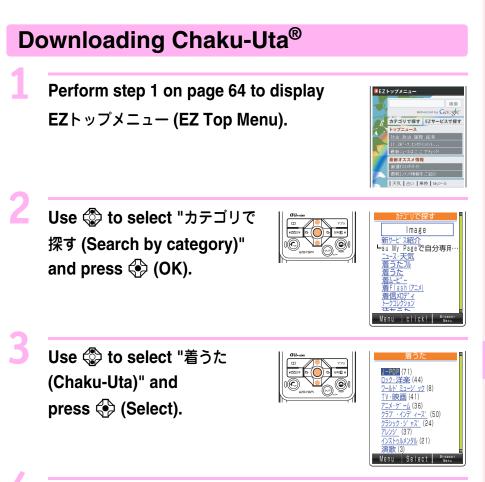

# Select the content (information site) to use and download data.

When you access a site requiring additional information fee, input your EZ Password or Premium EZ Password.
 EZ Password: The 4-digit number that you have filled in the application form at the time of purchase.
 Premium EZ Password: The 4-digit number that you have filled in the application form at the time of purchase.
 Follow the on-screen instructions to input either of the passwords.

2

# **Downloading Chaku-Uta-Full®**

EZ "Chaku-Uta-Full<sup>®</sup>" is a service that allows you to download a whole song with a CD jacket, lyric, etc. You can play back the downloaded Chaku-Uta-Full<sup>®</sup> with au Music Player and use a part of the song as Chaku-Uta<sup>®</sup> for the ringer.

Press while the standby screen is displayed.

Use 🏟 to select "au Music".

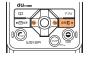

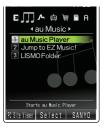

# Use 🗇 to select "Jump to EZ Music!" and press 🚱 (Select).

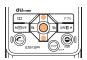

- Follow the on-screen instructions after the connection.
- When you access a site requiring additional information fee, input your Premium EZ Password. The Premium EZ Password is the 4-digit number that you have filled in the application form at the time of purchase.

#### Information

- The communication fee and information fee are charged for downloading Chaku-Uta<sup>®</sup> or Chaku-Uta-Full<sup>®</sup> from the paid contents.
- Chaku-Uta-Full<sup>®</sup> can also be downloaded by selecting "カテゴリで探す (Search by category)" → "着うたフル (Chaku-Uta-Full)" on EZ トップメ ニュー (EZ Top Menu).
- The layout and contents of the screens in this manual are examples and are subject to change.

# EZ Channel-Plus/EZ Channel

With EZ Channel-Plus/EZ Channel, the latest contents are automatically distributed and downloaded to your W51SA just by subscribing to the program. You can enjoy EZ Channel like watching TV programs or reading magazines.

# Displaying EZ Channel-Plus Menu

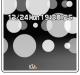

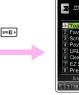

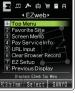

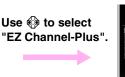

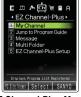

<Standby Screen>

<EZ Service Menu>

#### <EZ Channel-Plus Menu>

# Enjoying EZ Channel-Plus/EZ Channel Register the program you are interested in.

You can register up to 16 of your favorite programs (including up to 3 EZ Channels) from the "Jump to Program Guide". The registered programs are downloaded automatically between midnight and early morning, and saved in "My Channel".

\* The number of programs that can be registered may differ depending upon the status of the Data Folder.

#### 2 Play the registered programs.

You can play downloaded programs saved in "My Channel" anytime.

#### 3 Save the program.

Newly downloaded programs overwrite the existing data. Save the downloaded data separately to keep in "Multi Folder" or other folders.

\* Some programs cannot be saved because of copyright protection.

#### Information

- You must subscribe to the Packet Communication One Price Service in order to register EZ Channel Plus programs.
- Perform the EZweb initialization before using this service. If you have not performed initialization yet, see page 17.
- With EZ Channel programs, a single program download can be as large as 5MB of data. It is recommended that you subscribe to Packet Communication One Price Service.
- The program starts download automatically when the broadcasting start time arrives. Turn fully charged W51SA ON in a location where the radio wave can be received.
- The layout and contents of the screens in this manual are examples and are subject to change.

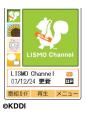

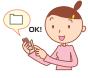

# **EZ** Navi

# What You Can Do with EZ Navi

EZ Navi offers convenient location information services (GPS).

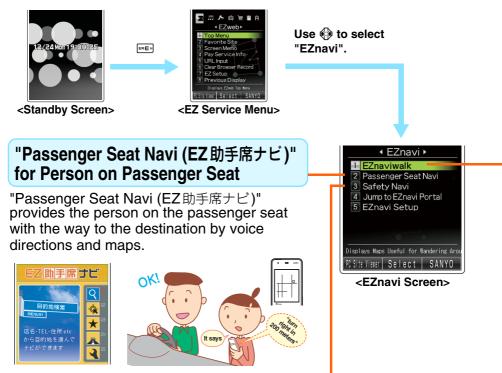

### "Safety Navi (安心ナビ)" to Check Where Your Child Is

| 1 いつでも位置確認 (1) |
|----------------|
| 2 エリア 通 知 📧    |
| 3 位置確認メール 🖂    |
| 4履歴 ③          |
| 5 設定・入会・ヘルプ 3  |

The "Safety Navi (安心ナビ)" application is composed of 3 functions: "いつでも位置確認 (Auto Position Search)" (monthly charge), "位置確認メール (Position Search Mail)" (free of charge) and "エリア通知 (Area Message)" (free of charge). With these functions, you can check the location of an au cellphone that supports Position Search and/or have a message automatically sent to a specified au cellphone when you enter (or are in) or leave (or are out of) a pre-determined area during a pre-registered time period.

### "EZ Navi Walk" for When You Go Out

#### Displays various menus that are useful when you are out.

| EZEZ      | ナビウォーワ 🔒                           |
|-----------|------------------------------------|
| 2008      | トレナナフ                              |
| <u>KP</u> | 日的地までの小けや周                         |
|           | 目的地ましのルートや周<br>2の店舗/施設を検索<br>できます→ |
| Can       | 目的地を検索する                           |
|           | ■周辺を検索する<br>■自宅へ帰る                 |
| Bee       | 1履歴/登録で探す                          |
|           | おためした                              |

|                                                | ······································                                                                                                 |
|------------------------------------------------|----------------------------------------------------------------------------------------------------|
| ナビをする<br>(Navigation)★                         | Provides the navigation (voice directions) to the destination, or you can search for shops or facilities around your present location. |
| 地図を見る(無料)<br>(View Map (free))★                | You can view a map of your present location or any other location.                                                                     |
| 乗換検索する(無料*)<br>(Search Connection<br>(free)*)★ | You can search the connection of train, timetable and railway information.                                                             |
| 道路情報を見る<br>(View Traffic Info)                 | Check real-time traffic information on the major roads all over Japan.                                                                 |
| もっとナビウォーク<br>(EZ Navi Walk)                    | Provides explanations about each setting or search on PC.                                                                              |
| インフォメーション<br>(Information)                     | You can register for memberships or make inquiries.                                                                                    |

★You can also select the service using your voice ("声de入力 (Voice input)").

\* A portion of these menus are charged services.

#### **Transfer Search**

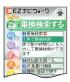

You can find out the name of the train line. stations to transfer trains at, departure times, and travel times by simply entering the names of the departure and destination stations. Naturally, the times of the first and last trains are also shown.

### View My Position

#### Map Screen

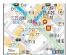

The first positioning result is indicated by 🤺. After that, your present

location will be shown as 👗 in real-time by continuous positioning.

Your W51SA displays the map of your present location in real-time, by simply selecting "今い る場所の地図 (View My Position)".

### **3D Navi**

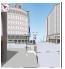

The display is switched to the 3D image at the guidance point or a point near the destination.

Navigation engine by NAVITIME JAPAN Map: 旺文社/住友電工 3D data: ゼンリン/ジオ技術研究所 Z06A-2137

### Mail My Position

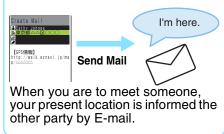

#### Information •

- The additional information fee may be charged separately from the packet communication fee, to use EZ Navi.
- The layout or contents of the screens in this manual are examples and are subject to change.
- 3D Navi shows the direction of the route to be taken regardless of the direction you are actually traveling at the time.
- 3D Navi communication times will increase greatly in order to display the map.
- 3D Navi can be used on roads in a 50-meter radius from main intersections in the 23 wards in Tokyo and certain designated cities.

## **Safety Navi**

### What You Can Do with Safety Navi

With the W51SA, you can check the location of a specified au cellphone and be notified by mail about movement in regard to a certain area during a registered time period.

### いつでも位置確認 (Auto Position Search)

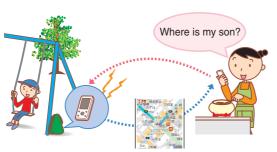

Ex. When the mother checks the location where her child is

#### Features

EZweb subscription required

- Register the E-mail address of the mother and the child to the other's cellphone. The mother can check where her child is by Auto Position Search, without any operation by the child.
- Additional monthly charge is required.

### 位置確認メール (Position Search Mail)

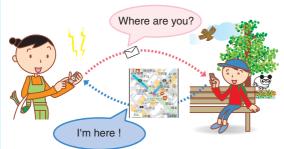

Ex. When the mother sends a mail to her child

#### **Features**

 The mother can send a mail to her child for Position Search, She can easily check where her child is without any service registration, as long as her child's E-mail address is registered in the address book.

Operation by the child is required to use Position Search Mail.

### エリア通知 (Area Message)

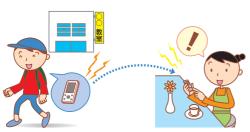

Ex. When the mother checks the area where her child is

#### Features

• A mother can be automatically notified by mail when her child enters (or is in) a pre-determined area during the time period that she registers in advance. It is also possible for her to receive notification when the child leaves (or is out of) the predetermined area.

#### Information

- "安心ナビ (Safety Navi)" service is only available between cellphones compatible with the service.
- Register phone numbers to the address book between cellphones compatible with the service, before using "安心ナビ (Safety Navi)".
- Before using "安心ナビ (Safety Navi)", be sure to confirm and agree to the Terms of Use on starting the service, and make the settings of the Navi Password. \* The other party is also required to agree to the Terms of Use.
- Area information may appear differently in underpasses, indoor or near buildings where the reception level of the radio wave from GPS satellites is poor.
- If the positioned location information is different from the actual location. Area Message may not be notified correctly.
- Positioning location is not available when the other party's cellphone is under following conditions; out of service area, with Incoming Reject set, with no application, under operation, or incompatible with the service.
- This service becomes unavailable, when "The Use Suspension Course of Charges Monitoring Service" is activated and the charge reaches the upper limit.
- When you stop the C-mail service or "EZ apps Restrict" is set, "安心ナビ (Safety Navi)" is not available.
- The EZ apps communication fee is included in Free Calling Time, however, it is excluded from the discount service of Family C-mail and Packet Communication Discount Service.
- In addition to the packet communication fee, separate information fees are charged for receiving positioning information and viewing maps.
- The screen shown is an example and may differ from the actual screen.

#### EZweb subscription required

### **EZ FeliCa**

EZ FeliCa is a service that allows you to use a cellphone that has the built-in contactless IC card technology known as "FeliCa". By simply holding the W51SA up to a Reader/Writer (external device)\*, your phone can be used for shopping with a credit card and/or e-money, as a members' card, point card, and for receiving coupon information. In order to use EZ FeliCa, it is necessary to download the application of the company offering the service that you want to use. The "QUICPay"  $\space{-1mu}$ (クイックペイ)" credit service is preinstalled at the time of purchase. See page 77 for details.

\* A device used at the cash register of participating stores that reads/writes data to/from the FeliCa chip.

### What You Can Do with EZ FeliCa

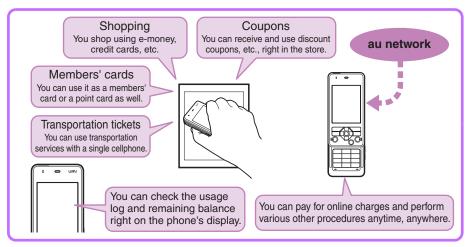

### Cautions when using EZ FeliCa

- Be careful not to lose your W51SA cellphone. If you do happen to lose the phone, contact the company offering the EZ FeliCa service that you are using as soon as possible.
- It is recommended that you turn ON the FeliCa Lock and Remote Ctrl Lock as a precaution in the case of loss or theft.
- KDDI is not responsible for any loss of data caused by the loss of, theft of or accident involving your cellphone.
- · Be sure to carefully and securely manage all security codes and passwords.

### Using the W51SA with a Reader/Writer Device

The EZ FeliCa function can be used by simply holding the FeliCa Mark to a compatible Reader/Writer device.

### Hold up the FeliCa Mark to the Reader/Writer device.

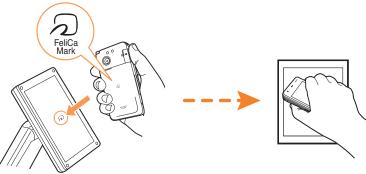

#### Information

- This function can be used without running FeliCa-supported EZ apps.
- Except for some EZ FeliCa services, this function can be used even with the power to the cellphone turned OFF. It is not, however, available when the FeliCa Lock is turned ON and may also be unavailable when the battery has run out.
- Be careful not to push forcefully on the cellphone when holding the FeliCa Mark to the Reader/Writer.

### **Turning ON the FeliCa Lock**

You can turn ON the FeliCa Lock and restrict use of the EZ FeliCa function. In this case, you can still use the EZ FeliCa function for a specified period of time by pressing log for more than one second while the standby screen is displayed and entering the Quick Release Code or the Lock No. to temporarily release the lock.

the standby screen is displayed.

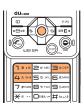

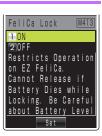

### Use ( to select "ON" and press ( Set). Enter the Lock No. and press () (OK).

The Lock No. is set to "1234" at the time of purchase.

Use ( to select "Quick Unlock" and press ( Select). Use 🚯 to select "ON" and press 💮 (Select).

K

#### Enter a Quick Unlock Key and press (Set). Press (Save).

The Quick Unlock Key can be entered by pressing up to 4 of the 🕼 🗘 🖙 💷 🐨 💷 🗁 🕬 📾 keys.

#### Information

- If the battery runs out while the FeliCa Lock is turned ON, it will not be possible to release the lock. You should, therefore, pay due attention to the battery level. If the battery does happen to run out while the FeliCa Lock is activated, first recharge the battery and then release the lock.
- "<sup>[</sup><sup>[</sup>]]" is displayed in the standby screen when the FeliCa Lock is turned ON.
- If you happen to lose your W51SA, you can activate the FeliCa Lock by turning ON the Remote Ctrl Lock. To enable this function, it is necessary to set the Remote Ctrl Lock in advance.
- Even if you have not set the Remote Ctrl Lock in advance, it is possible to turn ON the Auto Lock, FeliCa Lock and Address Book Restriction functions using the Security Lock Service.
- The FeliCa Lock cannot be activated by turning ON the Auto Lock.

### Temporarily Releasing the FeliCa Lock

- 1) With the FeliCa Lock turned ON, press 🔅 for more than one second while the standby screen is displayed.
- 2 Enter the Quick Unlock Key or the Lock No. and press () (OK).

#### Information •

 The FeliCa Lock will be reactivated when you press local for more than one second or once the "Unlock for" is reached (set to 5 min. at the time of purchase).

### Using FeliCa-supported EZ apps

FeliCa-supported "QUICPay  $(\mathcal{P}\mathcal{A} \lor \mathcal{P}\mathcal{A}\mathcal{A})$ " apps are preinstalled in your W51SA.

### Starting up FeliCa-supported EZ apps

Press ( while the standby screen is displayed, use 🚯 to select "EZ FeliCa", and press (Select).

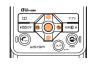

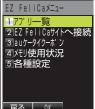

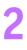

Use 🗇 to select "アプリー覧 (Application List)" and press 💮 (OK).

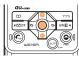

A list of FeliCa-supported EZ apps stored in your W51SA will be displayed. Select the application you want to use.

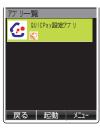

2

### **Using au Mobile Coupons**

The au Mobile Coupon function allows you to receive and save information regarding available discount coupons, etc., by simply holding the W51SA up to a store's Mobile Coupon-compatible Reader/ Writer (external device).

### Displaying the au Mobile Coupon Menu

Press ( while the standby screen is displayed, use 🚯 to select "EZ FeliCa", and press 🗇 (Select).

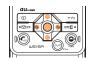

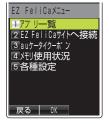

Use 🖏 to select "auケータイ クーポン (au Mobile Coupon)" and press (OK).

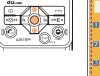

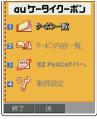

#### Information

- Coupon information is also available from E-mail and EZweb, etc.
- You can also send coupon information to friends using E-mail and infrared communication. etc.

# EZ Television (1Seg)

You can watch the Digital Terrestrial Broadcasting for Mobile Television Service "1Seg" with W51SA. (Broadcasting within Japan is only available.) In addition to the television programs, you can enjoy data broadcasting programs.

### What You Can Do with EZ Television (1Seg)

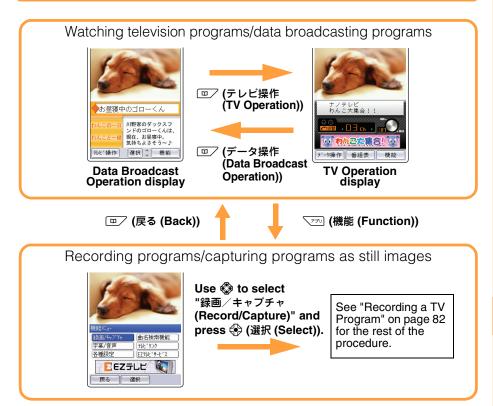

### Digital Terrestrial Broadcasting

1Seg is a service that uses a part of the radio wave of Digital Terrestrial Broadcasting and enables you to watch TV or data broadcasting programs with cellphones or other mobile devices, in the same way as watching them at home.

This service is called One-segment broadcasting (1Seg) since the 6MHz wave range of Digital Terrestrial Broadcasting is divided into 13 segments, to use one of them for the broadcasting.

### Before Using EZ Television (1Seg)

- Perform initialization before using the service. If you have not performed initialization yet, see page 17.
- Any fee for packet or other transmission is not charged when watching EZ Television (1Seg). However, you are charged for packet communication if you access the services such as Program Information or Information Window.
- Any fee for packet or other transmission is not charged when watching data broadcasting programs for EZ Television (1Seg). However, you are charged for packet communication if you use the interactive service provided on data broadcasting programs or access the information sites of EZweb.
- EZ Television (1Seg) is not available after you terminate the use of your W51SA.
- When the battery level is ", EZ Television (1Seg) cannot be activated. If the battery level changes to ", during use of EZ Television (1Seg), EZ Television ends automatically.
- The duration available for viewing with the W51SA\* is approximately 5 hours and 5 minutes (DBEX OFF)/4 hours and 55 minutes (DBEX ON). It is subject to change due to the operation of the data broadcasting. \* When outputting from the earphone
- Deteriorated image, poor image or sound quality or reception failure may occur in mountainous areas, near buildings, in underpasses, in tunnels, or indoors because of poor TV reception. Try the following to improve the reception of the radio wave:
  - $\cdot$  Extend the W51SA Antenna (for EZ Television (1Seg)/EZ  $\cdot$  FM) to locate the direction for the best reception.
- When you are indoors, take your W51SA as close to a window as possible.
  1Seg has been introduced in Tokyo/Nagoya/Osaka and some other

areas since April 1st, 2006. See the websites below for more details. The Association for Promotion of Digital Broadcasting http://www.d-pa.org/ (For PC)

http://www.d-pa.org/1seg/k (For Cellphones)

• The layout and contents of the screens in this manual are subject to change. Screen images are examples.

81

### Watching EZ Television (1Seg)

Press (•) while the standby screen is displayed. Use 🆚 to select "EZ Television" and press 💮 (Select).

2

Use 🔅 to select "EZ TV(1Seg)" and press 💮 (Select).

注意事項 (Precautions) screen appears.

Use 🗇 to confirm 注意事項 (Precautions).

Use 🗇 to select "OK" and

press 🗇 (選択 (Select)).

The initial setting screen for EZ Television (1Seg) appears. Follow the on-screen instructions for each setting, and the screen to set channels appears.

If you select "OK (以後表示しない(No further indication))", the precaution screen does not appear any more.

Select "マニュアル設定 (Set manually)" to set the

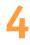

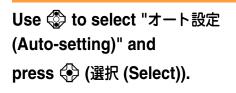

area manually.

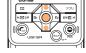

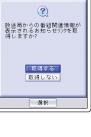

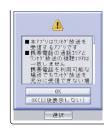

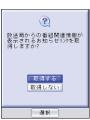

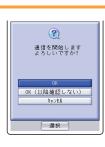

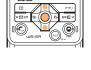

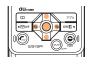

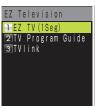

Select

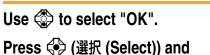

press 💮 (選択 (Select)).

- The data reception area and channels are automatically set and one of the broadcast programs appears on the screen.
- If you select "OK (以降確認しない (No further confirmation))", a confirmation screen for data communication does not appear any more.

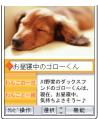

©KDDI powered by NANO Media Inc.

It may be difficult to properly set channels when you first start using the "1Seg" Digital Terrestrial Broadcasting for Mobile Television Service.

#### Information •

- When starting up EZ Television (1Seg), a characteristic of Digital Broadcasts in which it can take some time to receive images, and especially Data Broadcast data, may appear.
- After starting up EZ Television (1Seg) the first time, the channel last selected during the previous use will be displayed. If you have moved to a different area or are in an area with poor reception, you will need to reset the channel(s).

### ■To Switch イヤホン (Earphone) and スピーカー (Speaker)

This setting is set to " $\neg - \lor$  (Auto)" (switch sound output automatically to either the earphones or speaker depending upon whether earphones are attached or not) at the time of purchase.

### **Recording a TV Program**

Press \_\_\_\_ (機能 (Function)) while the TV or Data Broadcast Operation display.

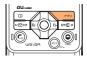

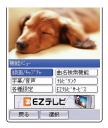

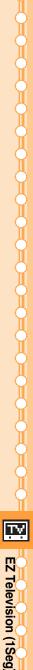

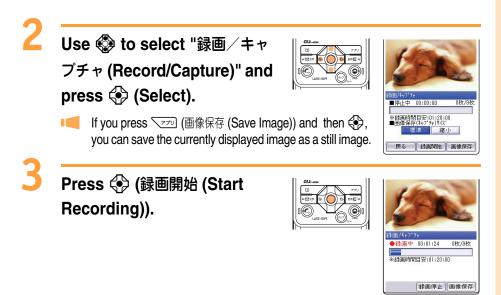

### 4 Press 🛞 (録画停止 (Stop Recording)).

#### Information

- Videos are saved in the "EZ Television" folder within either the Data folder or the SD-Video folder. Still images are saved in the "Graphics" folder within the Data folder.
- Recording may not be possible if there is insufficient space left in the Data folder.
- The amount of recording time possible will differ depending upon the amount of space remaining in the Data folder or microSD card, as well as depending upon the content of the program being recorded (volume of the Data Broadcast data, etc.). The maximum amount of recording time possible is approximately 5 hours when saved to the cellphone's Data folder and approximately 10 hours when saved to a 2-GB microSD card.
- The titles of recordings saved are displayed as the "(program name at the start of recording)" plus "(date at the start of recording)". The titles of still images saved are displayed as "DTV)" plus "(date started)" plus "(time started)" plus "(serial number)".
- Recorded TV programs and saved still images are saved with copyright protection and it is not possible to attaching them to E-mails or copy and/ or transfer them to external devices. It is also not possible to register them for use as the standby screen, etc.

### Ending EZ Television (1Seg)

Press (2). Use (3) to select "End" and press (4) (OK).

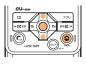

# **EZ** · FM

You can listen to FM radio with your W51SA. The audio on the FM radio can be recorded.

### Antenna Available for W51SA

To listen to EZ · FM, use the antenna for optimal reception of airwaves. The reception antenna when listening to EZ · FM will be as follows.

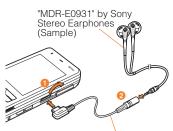

EZweb subscription required

SANYO Round-type Earphone Jack Conversion Adapter 01

| Without connecting the<br>included earphones<br>(Sony MDR-E0931) | The whip antenna on the W51SA will receive the radio waves. Extend the whip antenna and locate the direction that offers the best reception.                                                                     |
|------------------------------------------------------------------|----------------------------------------------------------------------------------------------------|
| With the included<br>earphones (Sony<br>MDR-E0931) connected     | The earphones will receive the radio waves. In this case, there will be no effect even if you extend the W51SA's whip antenna. Extend the earphone cord and locate the direction that offers the best reception. |

\* When you are indoors, take your W51SA as close to a window as possible.

### Listening to EZ · FM

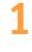

Press ( while the standby

screen is displayed.

Use 🏟 to select

"Multimedia" and press (Select).

Use 🕸 to select "EZ · FM" and press (Select).

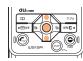

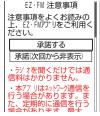

Multimedia

4 EZ·FM 5 FM Transmitter

∎au Music Player

2 SD-Audio Plaver 3 Video Player

Select

注意事項 (Precautions) screen appears.

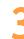

#### Use 🗇 to confirm the precautions. Use 🗇 to select "承諾する (Agree)" and press (.

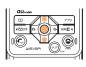

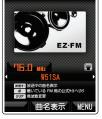

When you activate  $EZ \cdot FM$  for the first time, the initial screen for the area setting appears. Select the area you are in.

#### Information •

- Perform the EZweb initialization before using this service. If you have not performed initialization yet, see page 17.
- Listening to EZ · FM is free of charge. However, packet communication fees are charged for such services as "曲名表示 (showing the song title on the air)".
- The audio on the FM radio can be recorded.
- At the time of purchase, EZ · FM is set to turn OFF automatically if no operation is performed on the phone for approximately 2 hours. This setting can be changed using the "ラジオ自動終了 (Radio Auto OFF)" procedure.
- The layout and contents of the screens in this manual are subject to change. Screen images are examples.

### Viewing and Operating the EZ · FM Screen

<EZ · FM Screen>

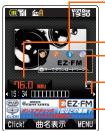

Icons appear if downloadable

information is provided.

- Radio frequency Switching Speaker/
- Earphone Radio station/Song
- title Banner

Main operations:

| Key  | Operation                                                                                                    |
|------|----------------------------------------------------------------------------------------------------|
| ٩    | Switches radio stations.<br>* Press • to • o • to switch<br>to a radio station which is<br>set to each key.                                                                           |
| ∞→∳  | <ul> <li>Tunes in on the station by</li> <li>0.1 MHz.</li> <li>* Press for more than one second and tuning starts automatically.</li> <li>Press ress to requency directly.</li> </ul> |
| / @• | Increases the volume.                                                                                                    |
|      | Decreases the volume.                                                                                                    |

### Listen as BGM/Stopping EZ · FM

Press (2), use (3) to select "Suspend (BGM)" or "End", and press 💮 (OK).

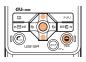

## **Remote Ctrl Lock**

### In Case You Lose Your W51SA

The Remote Ctrl Lock function enables you to turn ON the Auto Lock, FeliCa Lock and Address Book Restriction functions through remote operation so that no one else can use your W51SA.

### Setting Remote Ctrl Lock Activation Conditions

The Auto Lock, FeliCa Lock and Address Book Restriction functions are activated when your W51SA receives the specified number of calls from the registered phone number within the specified period of time.

- 1) Press 🖗 🖽 💷 🖽 while the standby screen is displayed.
- ② Use I to select "ON" and press I (Set). Enter your Lock No. and press 🛞 (OK).
  - Lock No. is set to "1234" at the time of purchase.

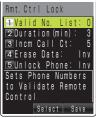

- ③ Use 🗇 to select "Valid No. List" and press 🚱 (Select). Use 🗇 to select "Register New" and press 🕀 (Select).
- ④ Use 🗇 to select "Direct Entry" and press 🚯 (OK). Enter a phone number and press (OK).
  - You can also select "Use Address Book" to enter a phone number. Up to 3 phone numbers can be registered.
- 5 Press very (Comp).
- 6 Use 🗇 to select "Duration(min)" and press 🚯 (Select). Enter Duration and press () (Set).
  - Duration(min): Sets the time limit to receive the specified number of incoming calls. The time can be set between 1 and 10 minutes.
- ⑦ Use ♣ to select "Incm Call Ct" and press ♣ (Select). Enter Incoming Call Count and press () (Set).
  - Incm Call Ct: Sets the number of incoming calls required for activating Remote Auto Lock.

The count can be set between 3 and 10 times.

8 Press VIII (Save).

### Remotely Activating the Auto Lock, FeliCa Lock and Address Book Restriction Functions on the W51SA

### Call your W51SA in the conditions set for Remote Ctrl Lock.

Remote Ctrl Lock is activated and an announcement to that effect will be played once the specified number of calls is received from the registered phone number within the specified period of time.

### Activating the Lock through the Security Lock Service

Even if you have not set the Remote Ctrl Lock in advance, the Security Lock Service gives you the ability to turn ON the Auto Lock, FeliCa Lock and Address Book Restriction functions remotely by calling the au Customer Center or performing a specified procedure from a PC. This service is available free of charge.

Using the Security Lock Service

• Turning Remote Ctrl Lock ON/OFF by calling the au Customer Center From au cellphones: 113 area code not required (Toll-Free) From cellphones except au, or regular phones: 10077-7-113 (Toll-Free)

Hours: 24 hours a day

 $\Rightarrow$ Follow the voice guidance instructions.

Turning Remote Ctrl Lock ON/OFF using a PC Login to MyKDDI (http://my.kddi.com/) and perform the procedure indicated on-screen.

\* It is necessary to apply for this service before using it for the first time. (Application is possible even after you may have lost your phone.)

#### Information

- Remote Ctrl Lock cannot be activated if your W51SA is not powered on or under an area with bad reception, or Emission OFF is set to "Valid".
- "Erase Data" and "Unlock Phone" are both set to "Invalid" at the time of purchase.
- The Security Lock Service is scheduled to be available starting from March 2007.

### **Other Features**

W51SA is provided with other useful features.

#### **Global Expert**

The W51SA supports Global Expert function using au IC card. Global Expert is an international roaming service that allows you to connect to the world by simply inserting your au IC card into a GSM mobile phone for overseas use. No special application or daily/monthly charges are needed. Charges for overseas calls are billed together with monthly domestic calling charges.

#### au My Page

This service saves the data that is on your W51SA, enabling you to backup the contents of your address book, your E-mail, and your Data folder.

#### EZ News Flash

This information delivery service enables you to check the news and weather, etc., on the standby screen.

#### FM Transmitter

This feature enables you to transmit the sound from the au Music Player, SD-Audio Player and Video Player using the FM radio band, and then receive and play that sound using the FM tuner in your home stereo system or car stereo, etc.

#### PC Site Viewer

This feature enables you to view Internet Web Sites created for display on PCs.

#### microSD<sup>™</sup> Memory Card (Commercially Available)

You can keep various data on a microSD<sup>™</sup> Memory Card (commercially available).

#### **Decoration Mail**

You can send a decorated E-mail with various font colors, font sizes or templates to a cellphone which supports the function.

#### au Music Port

Music data downloaded from au Music Port or purchased at LISMO Music Store can be transferred to your W51SA. You can also edit the address book or schedule in your W51SA, or keep and manage the photo or movie data in your PC, which were shot with your W51SA.

#### Ugomoji Mail™

You can enjoy displaying pictographs or texts in sent/received E-mails as animation.

#### Quiz Training

You can enjoy 3 mini games such as "Number Quiz", "Sound Quiz" or "English Quiz".

## **Troubleshooting**

| Symptom                                        | Item to Check                                                                                                    | Solution                                                                                                    | Page |
|------------------------------------------------|----------------------------------------------------------------------------------------------------|----------------------------------------------------------------------------------------------------|------|
| Cannot turn the power ON.                      | Is the battery pack charged?                                                                                                    | Charge the battery pack.                                                                                                    | 12   |
|                                                | Did you press (a) for<br>more than one<br>second?                                                                                    | Press 🕥 for more than one second.                                                                                                    | 13   |
| Cannot make a call.                            | Does Int appear<br>on the screen?                                                                                                    | Try to make the call again at the place where $\operatorname{scalled}$ does not appear on the screen.                                                                                                    | 13   |
|                                                | Did you include the area code?                                                                                                    | If you are making a call to a phone<br>other than a cell phone, include the<br>area code, even when calling from<br>the same city.                                                                                                    | 21   |
|                                                | Is the power turned ON?                                                                                                    | Press (a) for more than one second.                                                                                                    | 13   |
|                                                | Did you press 🕲 ?                                                                                                    | Press © after entering the phone number.                                                                                                    | 21   |
| Cannot receive calls.                          | Does In appear on the screen?                                                                                                    | Move to a place where $fightharpoonup_{ m III}$ does not appear on the screen.                                                                                                    | 13   |
|                                                | Is the power turned ON?                                                                                                    | Press ③ for more than one second.                                                                                                    | 13   |
| The battery runs out in a short time.          | Have you used "EZ<br>Television (1Seg)",<br>"Hello Messenger",<br>"au Music Player" or<br>"FM Transmitter",<br>etc. for a long time? | EZ apps (BREW <sup>®</sup> ) such as EZ<br>Television (1Seg) may consume a<br>large amount of the battery. Note that<br>"Hello Messenger", the "au Music<br>Player" and the "FM Transmitter", etc.,<br>also require a large amount of battery<br>power. | _    |
|                                                | Do you often use<br>W51SA in standby<br>where 💵 appears?                                                                             | Move to a place where Int does not appear on the screen.                                                                                                    | 13   |
| Keys do not<br>respond.                        | Is the power turned ON?                                                                                                    | Press 🕥 for more than one second.                                                                                                    | 13   |
| The power is turned off after an alarm sounds. | The battery pack level is low.                                                                                                    | Charge the battery pack.                                                                                                    | 12   |
| Calls are answered automatically.              | Is Answer Phone<br>ON?                                                                                                    | Turn Answer Phone OFF by<br>pressing 📼 and selecting "Ans Ph/<br>Ph Memo", then selecting "Answer<br>Phone" and then "OFF".                                                                                                    | 25   |
| Cannot hear the other party's voice.           | Is the receiver<br>volume setting high<br>enough?                                                                                    | Press  while talking. The volume of the other party is increased.                                                                                                    | 24   |

For detailed information, visit the website of SANYO Electric Co., Ltd. as below.

· From W51SA: Press I for more than one second. (SANYO Keitai Planet, in Japanese only)

· From PC: http://www.sanyo-keitai.com (SANYO Keitai Arena, in Japanese only)

E

### Index

| A                                                                                                    |                                                                                                    |
|----------------------------------------------------------------------------------------------------|----------------------------------------------------------------------------------------------------|
| Accessories                                                                                                    |                                                                                                    |
| Address Book                                                                                                    |                                                                                                    |
| Edit                                                                                                    |                                                                                                    |
| Make a Call                                                                                                    |                                                                                                    |
| Register                                                                                                    | 34                                                                                                    |
| Register Data from Outgoing Calls/                                                                                                    |                                                                                                    |
| Incoming Calls                                                                                                    | 38                                                                                                    |
| Adjust the Other Party's Voice                                                                                                    |                                                                                                    |
| Volume                                                                                                    |                                                                                                    |
| Answer Phone3,                                                                                                    |                                                                                                    |
| Play Back/Erase                                                                                                    | 26                                                                                                    |
| au IC card                                                                                                    |                                                                                                    |
| au Mobile Coupons                                                                                                    | 78                                                                                                    |
| .В                                                                                                    |                                                                                                    |
|                                                                                                    |                                                                                                    |
| Battery Level                                                                                                    |                                                                                                    |
|                                                                                                    |                                                                                                    |
| Battery Pack10, 11,                                                                                                    | 12                                                                                                    |
|                                                                                                    |                                                                                                    |
| <b>.Ç</b>                                                                                                    | • •                                                                                                    |
| C Call Notice                                                                                                    | •<br>27                                                                                                    |
| <b>.Ç</b>                                                                                                    | 27<br>21                                                                                                    |
| C Call Notice                                                                                                    | 27<br>21<br>56                                                                                                    |
| C<br>Call Notice<br>Caller ID Notice<br>Camera<br>Movie<br>Photo                                                                                                    | <b>27</b><br><b>21</b><br><b>56</b><br>59<br>58                                                                        |
| C<br>Call Notice<br>Caller ID Notice<br>Camera<br>Movie<br>Photo<br>Chaku-Uta <sup>®</sup>                                                                                                    | <b>27</b><br><b>21</b><br><b>56</b><br>59<br>58<br><b>67</b>                                                           |
| C<br>Call Notice<br>Caller ID Notice<br>Camera<br>Movie<br>Photo<br>Chaku-Uta <sup>®</sup><br>Chaku-Uta-Full <sup>®</sup>                                                                                                    | 27<br>21<br>56<br>59<br>58<br>67<br>68                                                                                 |
| C<br>Call Notice<br>Caller ID Notice<br>Camera<br>Movie<br>Photo<br>Chaku-Uta <sup>®</sup><br>Chaku-Uta <sup>®</sup><br>Chaku-Uta-Full <sup>®</sup>                                                                                                    | 27<br>21<br>59<br>58<br>67<br>68<br>12                                                                                 |
| C<br>Call Notice<br>Caller ID Notice<br>Camera<br>Movie<br>Photo<br>Chaku-Uta <sup>®</sup><br>Chaku-Uta-Full <sup>®</sup><br>Charge Illuminator<br>Charge the Battery Pack                                                                                  | <ul> <li>27</li> <li>21</li> <li>56</li> <li>59</li> <li>58</li> <li>67</li> <li>68</li> <li>12</li> <li>12</li> </ul> |
| C<br>Call Notice<br>Caller ID Notice<br>Camera<br>Movie<br>Photo<br>Chaku-Uta <sup>®</sup><br>Chaku-Uta-Full <sup>®</sup><br>Charge Illuminator<br>Charge the Battery Pack<br>C-mail                                                                        | 27<br>21<br>59<br>58<br>67<br>68<br>12<br>48                                                                           |
| Call Notice<br>Caller ID Notice<br>Camera<br>Movie<br>Photo<br>Chaku-Uta <sup>®</sup><br>Chaku-Uta-Full <sup>®</sup><br>Charge Illuminator<br>Charge the Battery Pack<br>Charge the Battery Pack<br>C-mail<br>C-mail                                        | 27<br>21<br>56<br>59<br>58<br>67<br>68<br>12<br>48<br>48                                                               |
| Call Notice<br>Caller ID Notice<br>Camera<br>Movie<br>Photo<br>Chaku-Uta <sup>®</sup><br>Chaku-Uta <sup>®</sup><br>Chaku-Uta-Full <sup>®</sup><br>Charge Illuminator<br>Charge the Battery Pack<br>C-mail<br>C-mail Safe Block Function<br>Create and Send. | <ul> <li>27</li> <li>21</li> <li>59</li> <li>58</li> <li>67</li> <li>68</li> <li>12</li> <li>48</li> <li>49</li> </ul> |
| Call Notice<br>Caller ID Notice<br>Camera<br>Movie<br>Photo<br>Chaku-Uta <sup>®</sup><br>Chaku-Uta-Full <sup>®</sup><br>Charge Illuminator<br>Charge the Battery Pack<br>Charge the Battery Pack<br>C-mail<br>C-mail                                        | <ul> <li>27</li> <li>21</li> <li>59</li> <li>58</li> <li>67</li> <li>68</li> <li>12</li> <li>48</li> <li>49</li> </ul> |

| Desktop Holder                  | 10, 12   |
|---------------------------------|----------|
| <b>Disaster Message Board S</b> | ervice 6 |
| Download                        | 67, 68   |
| Drive Mode                      |          |

| E-mail                    | 41 |
|---------------------------|----|
| Attach a Photo or a Movie | 62 |
| Create and Send           | 42 |
| Initialization            | 17 |

| Read                                                                       | 44 |
|----------------------------------------------------------------------------|----|
| Reply                                                                      | 46 |
| View Received Photos or Movies                                             | 45 |
| E-mail Address17                                                           |    |
| Change                                                                     |    |
| Confirm                                                                    |    |
| Enter                                                                      | 32 |
| Enter<br>EZ apps (BREW <sup>®</sup> )<br>EZ "Chaku-Uta-Full <sup>®</sup> " | 16 |
| EZ "Chaku-Uta-Full <sup>®</sup> "                                          | 68 |
| EZ Channel-Plus                                                            | 69 |
| EZ FeliCa16                                                                |    |
| EZ FeliCa Mark                                                             | 75 |
| Turn ON the FeliCa Lock                                                    |    |
| Using the W51SA with a Reader/                                             |    |
| Writer Device                                                              |    |
| EZ Navi Walk                                                               |    |
|                                                                            |    |
| EZ Television (1Seg)16                                                     |    |
| End                                                                        |    |
| Record                                                                     |    |
| Watch                                                                      |    |
| EZ • FM16                                                                  |    |
| Listen                                                                     |    |
| Stop                                                                       |    |
| EZweb16                                                                    |    |
| EZ Password                                                                |    |
| EZ Top Menu                                                                |    |
| Initialization                                                             | 17 |
| Premium EZ Password                                                        | 67 |
| F                                                                          |    |
| F                                                                          |    |
| Favorite Sites                                                             | 66 |
| .нн                                                                        |    |
|                                                                            |    |
| Hello Messenger16                                                          |    |
| Invite to the Meeting                                                      | 54 |
| Receiving the Meeting Invitation .                                         | 55 |
| How to Use the Keys                                                        | 15 |
| J                                                                          |    |
|                                                                            |    |
| lcons                                                                      |    |
| ID Unsent                                                                  |    |
| Incoming Calls23                                                           |    |
| Incoming Illuminator                                                       |    |
| Initialization                                                             | 17 |

|          | C  | У |
|----------|----|---|
|          | 'n | í |
|          | Ж  | ų |
|          | Ч  | 1 |
|          | Щ  | U |
|          | C  | λ |
|          |    |   |
|          | Ĉ  | Х |
|          | 'n |   |
|          | Н  | Ч |
|          | Υ  | 1 |
|          | Щ  |   |
|          | C  | λ |
|          |    |   |
|          | C  | У |
|          | 'n | ſ |
|          | Щ  | ų |
|          | h  | 4 |
|          | Ш  |   |
|          | Ċ  | Х |
|          | Π  |   |
|          | Ċ  | Ч |
|          | 'n | ſ |
|          | Н  | Ų |
|          | 5  | 1 |
|          | Ш  |   |
|          | C  | X |
|          | Π  |   |
|          | Ċ  | Ч |
|          | 'n | ſ |
|          | Щ  | ų |
|          | Ч  | 1 |
|          | Ш  |   |
|          | C  | λ |
|          |    |   |
|          | Ċ  | У |
|          | Ì  |   |
|          | ٣  | Ŋ |
|          | 'n | ſ |
|          | Н  | ų |
|          |    |   |
|          | h  | ſ |
|          |    | ĺ |
|          | J  |   |
|          |    |   |
|          |    | Ş |
|          |    |   |
|          |    |   |
|          |    |   |
|          |    |   |
|          |    |   |
|          |    |   |
|          |    |   |
|          |    |   |
|          |    |   |
|          |    |   |
|          |    |   |
|          |    |   |
|          |    |   |
|          |    |   |
|          |    |   |
|          |    |   |
|          |    |   |
|          |    |   |
|          |    |   |
|          |    |   |
|          |    |   |
| In       |    |   |
| Inde     |    |   |
| Index    |    |   |
| Index    |    |   |
| Index    |    |   |
| Index av |    |   |
| Index    |    |   |
| Index By |    |   |
| Ott      |    |   |
| Ott      |    |   |
|          |    |   |
| Ott      |    |   |

| Input Text            |
|-----------------------|
| ر.<br>Junk Mail 5, 47 |
| Lock No76, 86         |
| M<br>Mail             |
| C-mail                |
| N<br>Name of Parts11  |
| New Bookmark65        |
| One-Ring Calls        |
| Pair Function         |
| Pair Function         |

| Passenger Seat Navi7                                                                                                    | 0                                    |
|----------------------------------------------------------------------------------------------------|--------------------------------------|
| Phone Call                                                                                                    | _                                    |
| Answer a Call 2                                                                                                    |                                      |
| Call Back 2                                                                                                    |                                      |
| Make a Call21, 36, 4                                                                                                    |                                      |
| Phone Number 2                                                                                                    |                                      |
| Phone Number 1                                                                                                    | 8                                    |
| Photo                                                                                                    |                                      |
| Attach to E-mail Messages 6                                                                                                    |                                      |
| Photo Size 5                                                                                                    |                                      |
| Shoot 5                                                                                                    |                                      |
| View                                                                                                    |                                      |
| Phrase 3                                                                                                    | 2                                    |
| Play Back                                                                                                    |                                      |
| Ånswer Phone 2                                                                                                    | 6                                    |
| Movie 6                                                                                                    | 1                                    |
| Photo 6                                                                                                    |                                      |
| Power                                                                                                    | 3                                    |
| <b>.Q</b>                                                                                                    | •                                    |
| QUICPay7                                                                                                    | 7                                    |
| _ ,                                                                                                    |                                      |
| R                                                                                                    | •                                    |
| Radio Wave Reception3, 1                                                                                                    | 3                                    |
| Remote Ctrl Lock Setting 8                                                                                                    | 6                                    |
| Ringer                                                                                                    |                                      |
| Change Volume and Type 2                                                                                                    | _                                    |
|                                                                                                    | 7                                    |
| -                                                                                                    |                                      |
| <b>.S</b>                                                                                                    |                                      |
| S<br>SANYO Round-type Earphone                                                                                                    | •                                    |
| SANYO Round-type Earphone<br>Jack Conversion Adapter 01 1                                                                                                    | •                                    |
| S<br>SANYO Round-type Earphone<br>Jack Conversion Adapter 01 1<br>Security Code 2                                                                                                    | •                                    |
| S<br>SANYO Round-type Earphone<br>Jack Conversion Adapter 01 1<br>Security Code                                                                                                    | •<br>0<br>0<br>7                     |
| S<br>SANYO Round-type Earphone<br>Jack Conversion Adapter 01 1<br>Security Code                                                                                                    | •<br>0<br>7<br>2                     |
| S<br>SANYO Round-type Earphone<br>Jack Conversion Adapter 01 1<br>Security Code                                                                                                    | •<br>0<br>0<br>7<br>2<br>3           |
| S<br>SANYO Round-type Earphone<br>Jack Conversion Adapter 01 1<br>Security Code                                                                                                    | •<br>0<br>0<br>7<br>2<br>3<br>2      |
| S<br>SANYO Round-type Earphone<br>Jack Conversion Adapter 01 1<br>Security Code                                                                                                    | •<br>0<br>0<br>7<br>2<br>3<br>2<br>2 |
| S<br>SANYO Round-type Earphone<br>Jack Conversion Adapter 01 1<br>Security Code                                                                                                    | •<br>0<br>0<br>7<br>2<br>3<br>2<br>2 |
| S<br>SANYO Round-type Earphone<br>Jack Conversion Adapter 01 1<br>Security Code                                                                                                    | • 00723224                           |
| S<br>SANYO Round-type Earphone<br>Jack Conversion Adapter 01 1<br>Security Code                                                                                                    | • 00723224 6                         |
| S<br>SANYO Round-type Earphone<br>Jack Conversion Adapter 01 1<br>Security Code                                                                                                    | • 00723224 65                        |
| S<br>SANYO Round-type Earphone<br>Jack Conversion Adapter 01 1<br>Security Code                                                                                                    | • 00723224 656                       |
| S<br>SANYO Round-type Earphone<br>Jack Conversion Adapter 01 1<br>Security Code                                                                                                    | • 00723224 6560                      |
| S<br>SANYO Round-type Earphone<br>Jack Conversion Adapter 01 1<br>Security Code                                                                                                    | • 00723224 6560                      |
| S<br>SANYO Round-type Earphone<br>Jack Conversion Adapter 01 1<br>Security Code                                                                                                    | • 00723224 6560 •                    |
| S<br>SANYO Round-type Earphone<br>Jack Conversion Adapter 01 1<br>Security Code                                                                                                    | • 00723224 6560 • 4                  |
| S<br>SANYO Round-type Earphone<br>Jack Conversion Adapter 01 1<br>Security Code                                                                                                    | • 00723224 6560 •49                  |
| S         SANYO Round-type Earphone         Jack Conversion Adapter 01 1         Security Code         Security Lock Service         8         Safety Navi         70, 7         Area Message         70, 7         Position Search         70, 7         Set Language         Site         Access Bookmarked Sites         Bookmark Sites         6         Standby Screen         13, 1         Stereo Earphones (Sample)         T | • 00723224 6560 •49 •                |

### For inquiries, call:

au Customer Service Center (General Information)

#### From EZweb:

How to access

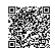

- EZ ►Top Menu
- ▶ auお客さまサポート (au Customer Support)
- ▶ お問い合わせ (Inquiry)
- \*Menu is subject to change.

From regular phones: DOD77-7-111 (Toll free) From au cellphones: 157 area code not required (Toll free) Pressing "zero" will connect you to an operator, after calling "157" on your au cellphone.

> Sales : KDDI CORPORATION • OKINAWA CELLULAR TELEPHONE COMPANY Manufactured by : SANYO Electric Co., Ltd.

January 2007 Edition

Access the au online manual from here.

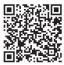

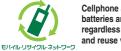

Cellphone and PHS operators collect and recycle unused telephones, batteries and battery chargers at stores bearing the *(iii)* logo regardless of brand and manufacturer to protect the environment and reuse valuable resources.